Fontys Educatief Centrum

# Artificial Intelligence

Nagel,Virgil V.G.R.G. 9-3-2021

### Inhoud

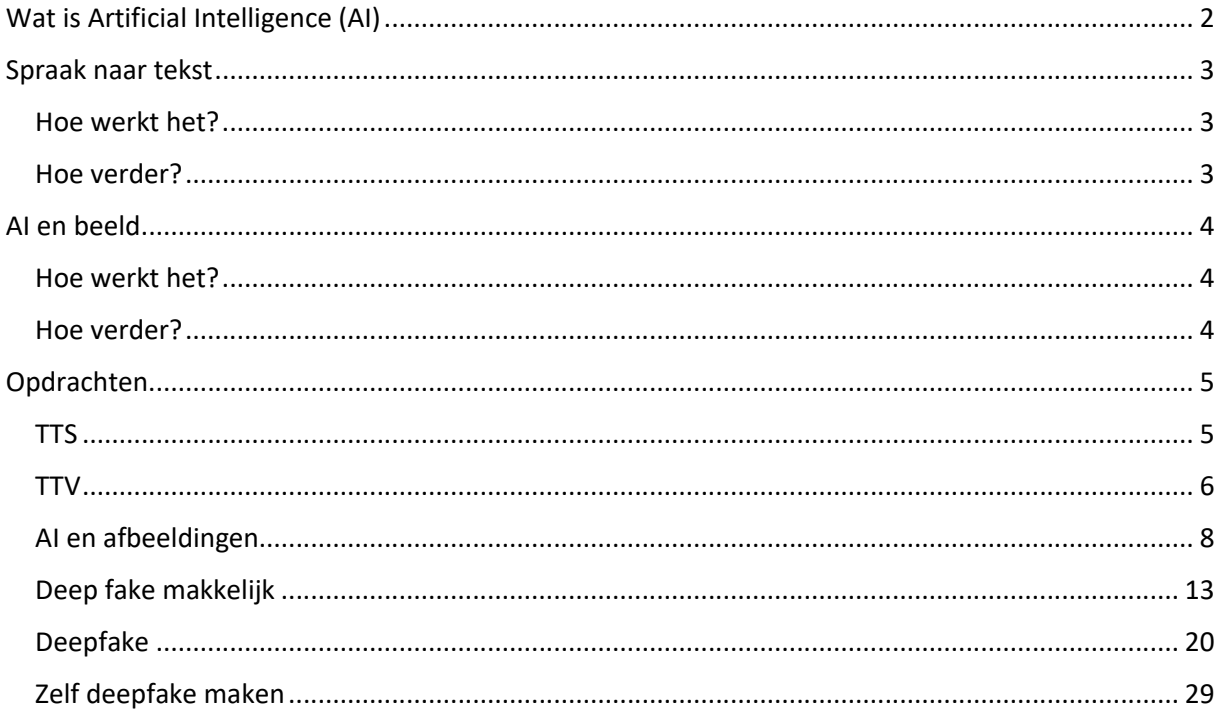

### Wat is Artificial Intelligence (AI)

Artificial intelligence zorgt ervoor dat dat computers en machines perceptie kunnen hebben, kunnen leren, problemen kunnen oplossen en beslissingen kan kopiëren zoals een mens kan doen.

AI wordt meestal uitgevoerd door een computer of door een robot. Denk hierbij aan het begroeten van een hotelgast of het rijden van een auto.

Vroeger was dit alles nog ver van je bed show. Alleen in de hedendaagse leven gebeurd het steeds meer dat AI gebruikt wordt voor van alles en nog wat. Denk hierbij aan het maken van apps, websites, voorspellen van zoekresultaten, het stofzuigen van de vloer, spraak herkenning en zelfs gezichtsherkenning.

We hebben 3 soorten Intelligence.

- Artificial intelligence.
- Machine learning
- Deep learning

#### **AI:**

Denk hierbij aan een universum van technologie dat overeenkomt met menselijke intelligentie, Denk hierbij aan Wall-E

#### **Machine Learning:**

Dit is een subcategorie van AI. Het leert en past zichzelf aan om een specifieke opdracht met meer precisie uit te voeren en daar weer van te leren.

#### **Deep learning:**

Dit is een subcategorie van machine learning waarbij die leert om een specifieke opdracht accuraat uit te voeren zonder menselijke interactie.

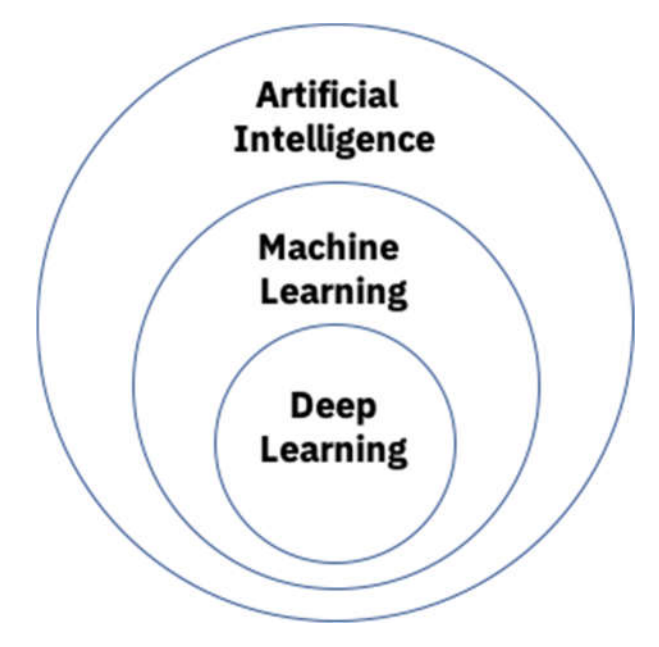

### Spraak naar tekst

Jullie kennen het vast wel, in je whatsapp, word en google docs hebben we ook een AI zitten. Het begint al zo klein als het herkennen van een taal, spraak en die om te zetten naar tekst. Zo kunnen we tegen ons apparaat praten en die zorgt er dan weer voor dat onze tekst neergezet wordt.

Probeer het maar eens uit op je telefoon, word of google docs.

### Hoe werkt het?

Zodra je begint te praten dan neemt het programma je stem op en filtert de woorden eruit die je hebt gezegd. Dit zet die dan om naar individuele geluidsfragmenten. De geluidsfragmenten worden dan geanalyseerd en door een algoritme word er het juiste woord aan gekoppeld. Hoe meer je dit gebruikt, hoe meer de software het zal herkennen en de zinnen makkelijker voor je op papier kunnen zetten.

### Hoe verder?

We kunnen natuurlijk ook een stapje verder gaan. We kunnen iemand zijn stem gaan nabootsen door middel van AI. Zo kan je al schrijvend van een tekst iemand anders zijn stem nabootsen.

### https://vo.codes/

En als je dit schrijvend kan, waarom kan je dit dan niet combineren. Dit zijn de zogenoemde "Voice Changers" ze zorgen ervoor dat alles wat je zegt omgezet wordt in de stem die je wilt. Er is momenteel zelfs software ontwikkeld om zelf je stem op te laten nemen en dat andere mensen je stem kunnen gebruiken voor een voice over voor een reclame.

### AI en beeld

Wie kent ze niet, de leuke snapchat filters waar je een hond wordt, of een andere kleur haar krijgt. Dit is ook een soort AI waarbij de software kijkt naar waar de ogen, neus en mond staan. Zo kunnen we dan ook foto's combineren en of voor hele andere doeleinde gebruiken. Denk eens aan de Deepfake video's ( combinatie van Deep Learning en Fake Video's) die het internet door gaan. Daarbij maken ze gebruik van zowel video als geluid om iemand anders na te bootsen die er eigenlijk niet is.

#### https://www.artbreeder.com/

De bovenstaande link is een simpele variant. Dit laat verschillende afbeeldingen in elkaar voegen door hetgeen wat jij aanlevert.

### Hoe werkt het?

Deep fake werkt net als bij de filters van je snapchat alleen dan een stapje verder. Het let bijvoorbeeld heel nauwkeurig op je ogen, je lippen en je neus. Zo kan het gelaatstrekken herkennen en ook al de expressies op je gezicht. Als je een video door de AI software laat gaan dan leest de AI als het waren de bewegingen en gelaatstrekken wat de persoon in de video doet. Hierdoor kan jij het vervolgens overnemen in een andere video en kan dit omgezet worden.

### https://youtu.be/-QvIX3cY4lc

### Hoe verder?

De filmpjes zijn nu zo geavanceerd geworden dat ze zelfs bekende mensen in een hele andere setting kunnen zetten. Zo kunnen ze Fake news de wereld in brengen zonder dat het echt nieuws is. Hoe onderscheiden we dan nog het echte van het neppe?

https://youtu.be/iTTG2AcOLrM https://faceswap.dev// https://youtu.be/7mTznlWLzvE

### Opdrachten

### TTS

1. Open word.

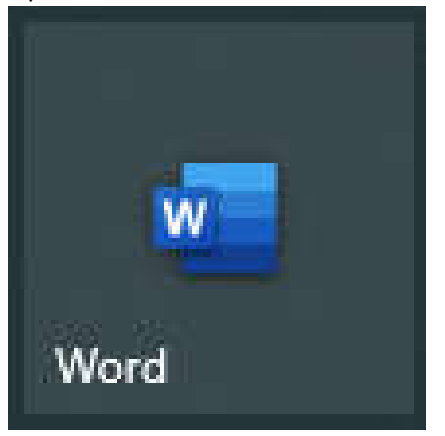

2. Klik dan rechtsboven op "Dicteren".

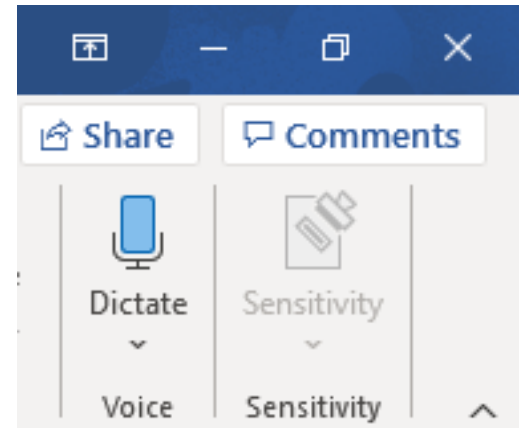

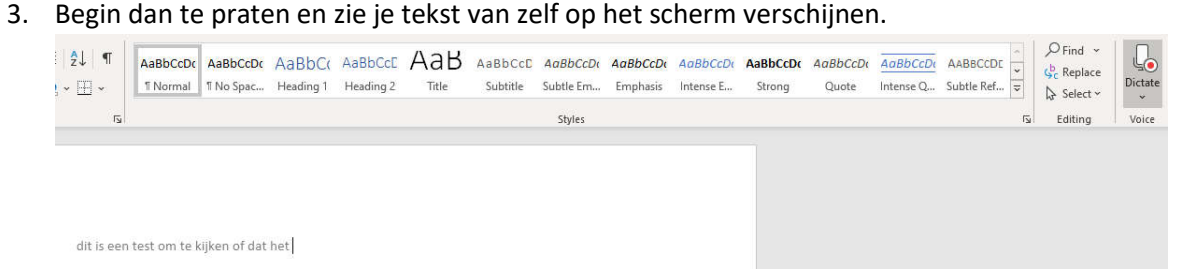

### TTV

Text to voice is een klein stapje verder, zo kan je met een tekst iets vertellen met iemand anders zijn stem. We gaan dit ook doen.

1. Ga naar de website https://vo.codes/ Q https://vo.codes/ Vo https://vo.codes/ - Bezoeken Vo Vocodes. Vocal playground. - vo.codes

### 2. Kies je onderwerp.

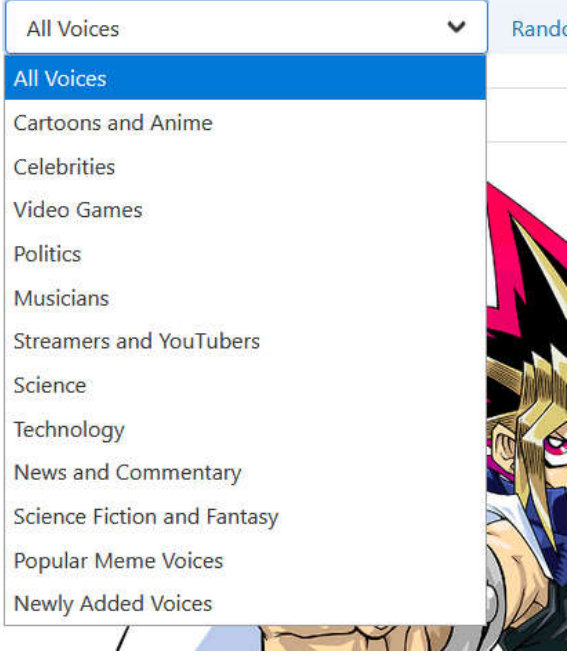

3. Kies de karakter of persoon waar je de stem van wilt gebruiken.

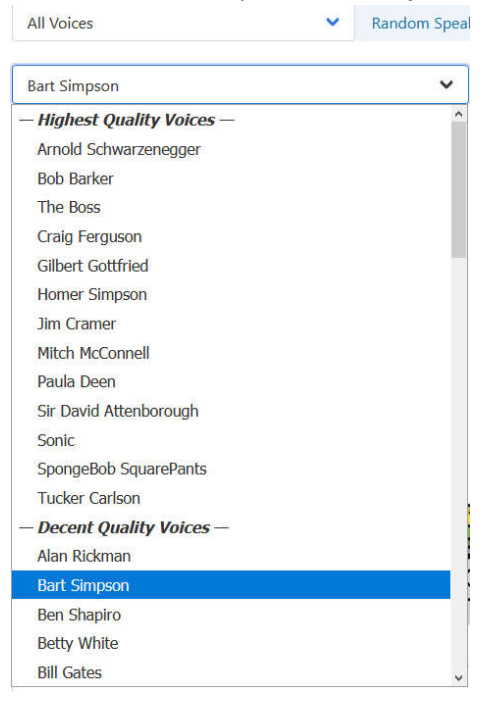

4. Scroll dan een klein stukje naar beneden en zet de tekst in het vlak wat je graag wilt horen en druk dan op de blauwe knop "Speak".

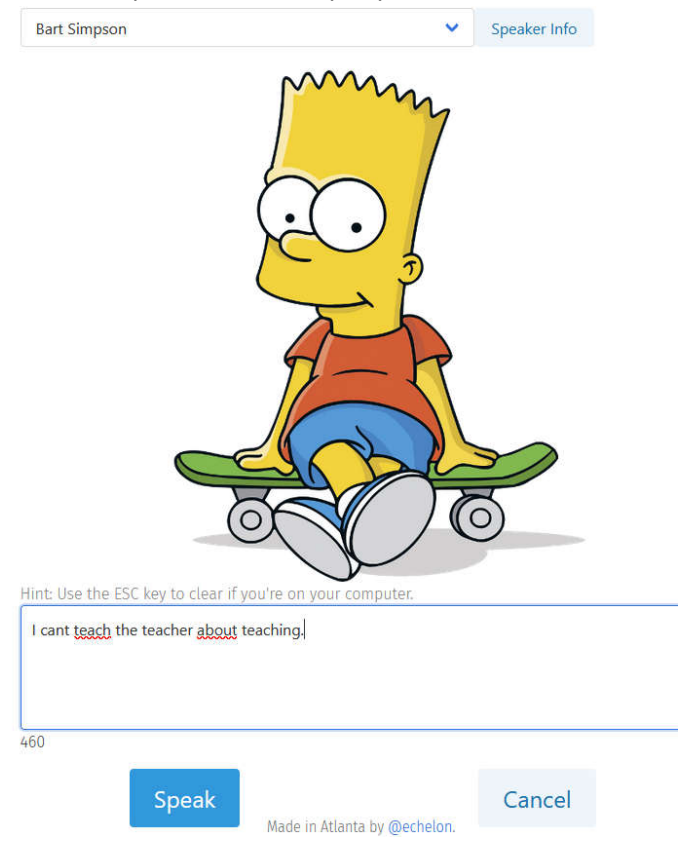

### AI en afbeeldingen

Ook kunnen we de afbeeldingen maken door middel van AI.

1. Ga naar de website https://www.artbreeder.com/

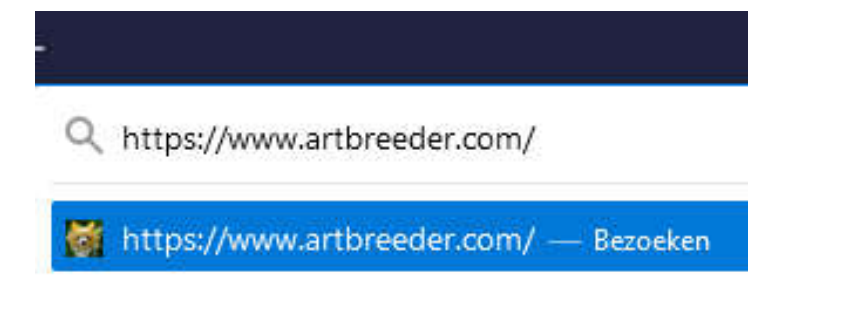

2. Klik dan op het knopje "Start" onderin de pagina.

Thousands of users have collectively made 118282766 images

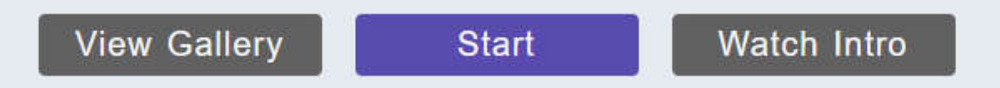

3. Klik op "Make an account".

Artbreeder is totally free to use

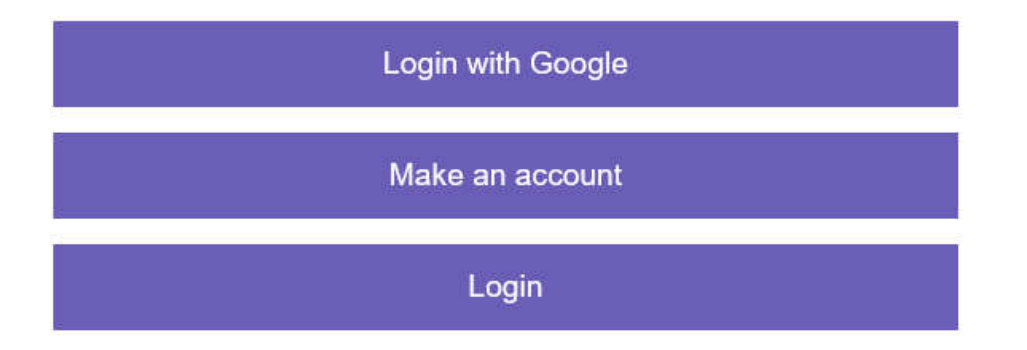

4. Vul een gebruikersnaam, email adres en wachtwoord. Klik vervolgens de bovenste box aan en klik op "Register"

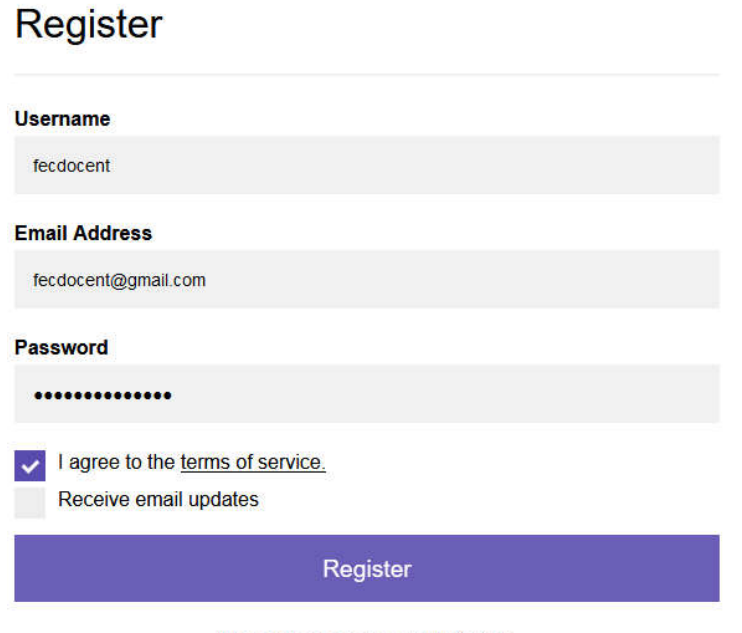

Already have an account? Sign in.

5. Klik dan rechtsboven in op "Create".

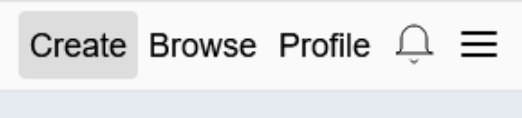

6. Selecteer een afbeelding in welke stijl jij je afbeelding graag zou willen zien.

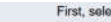

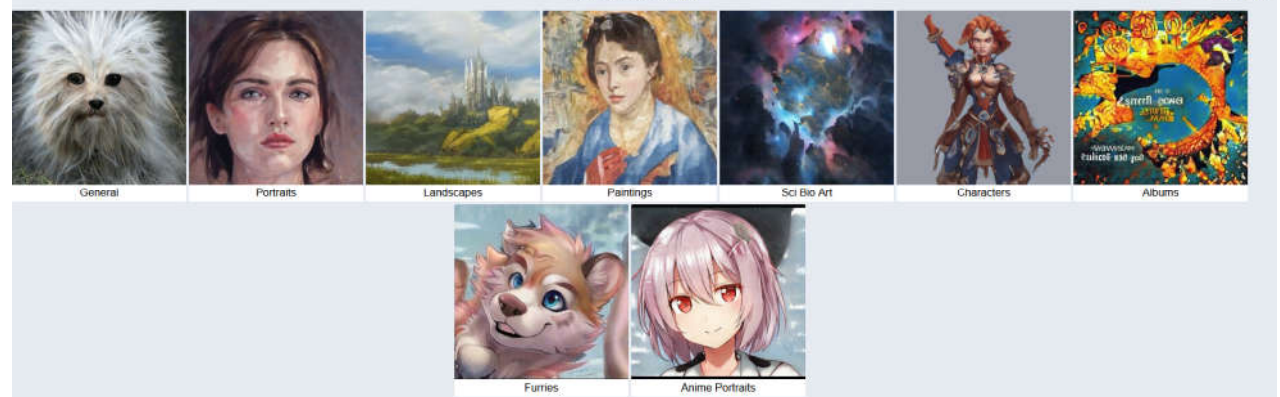

7. Klik dan op "upload".

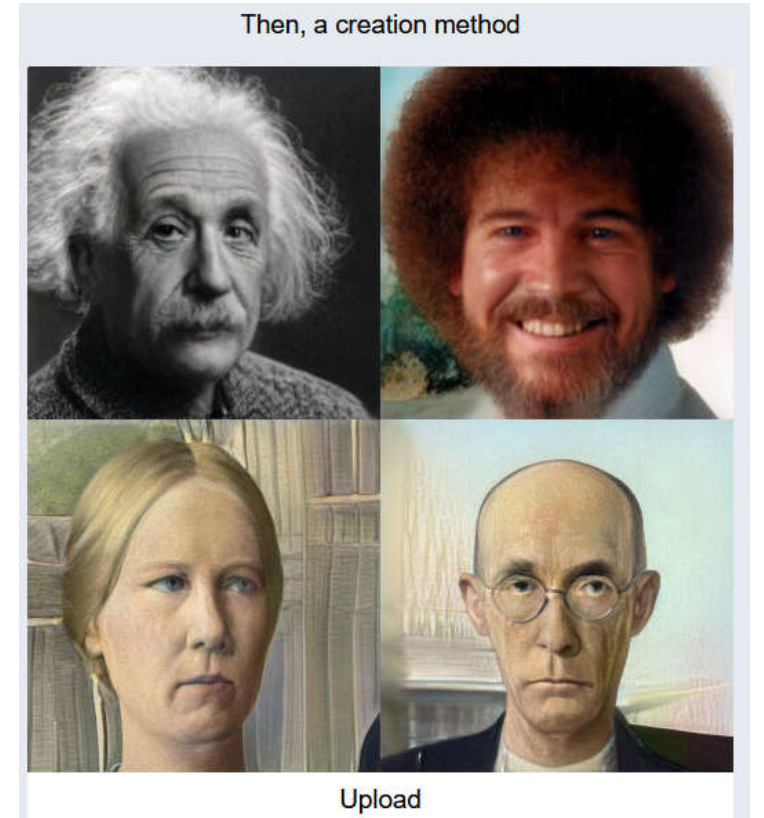

Advanced (paid-users): Create-Gene Legacy: Mix-Images

8. Klik nu op het rondje met de pijl omhoog.

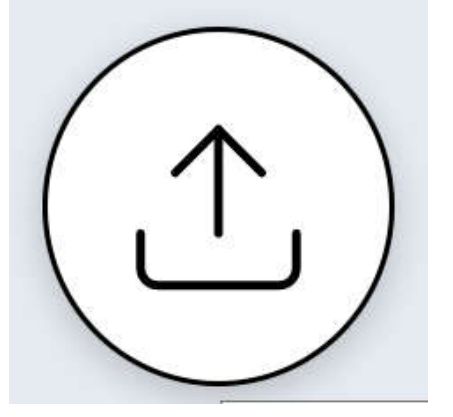

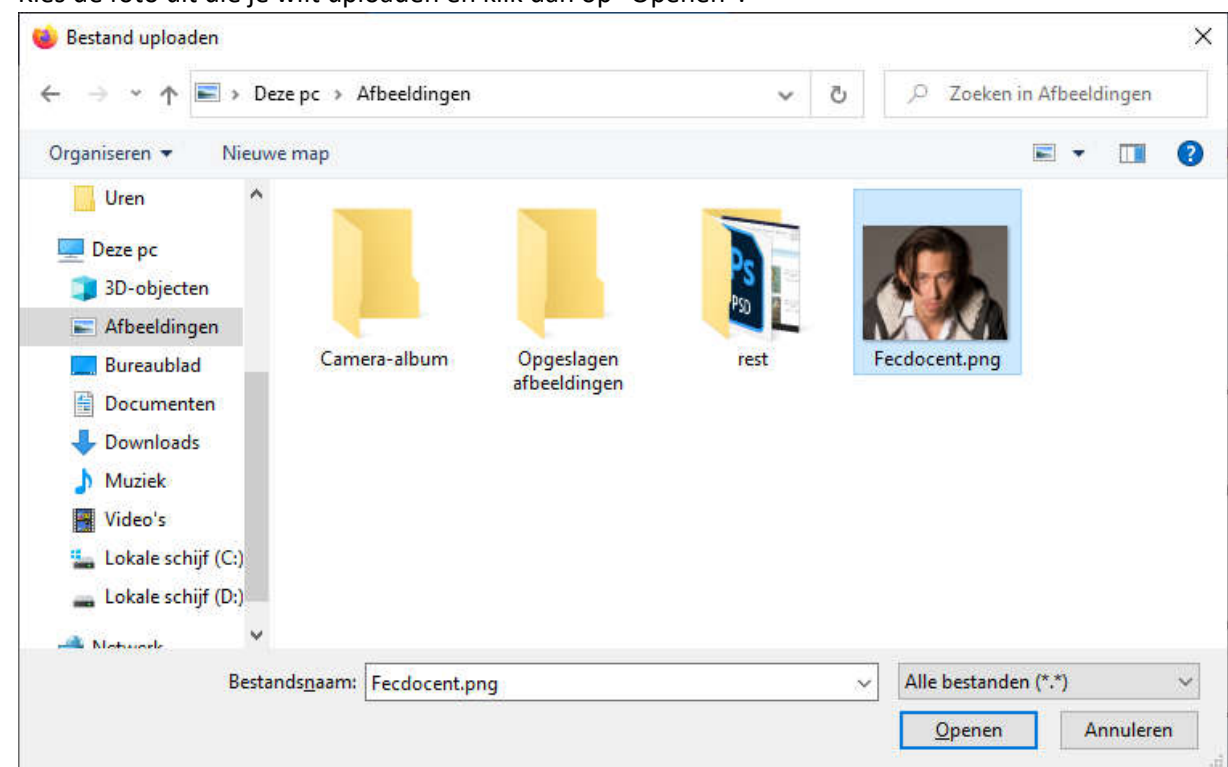

9. Kies de foto uit die je wilt uploaden en klik dan op "Openen".

10. Je zal zien dat na je afbeelding is geüpload dat het even duurt voor dit is verwerkt. Dit is omdat de AI de tijd neemt om alles te bestuderen.

Uploads are approximations of the original, they take up to an hour to process and must contain a clear face.<br>They are all private unless you make them public. Processing:

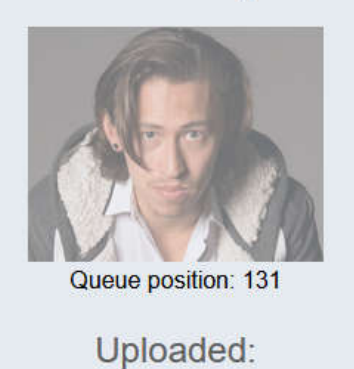

11. Als je op "Profile" klikt dan zie jij je foto terug.

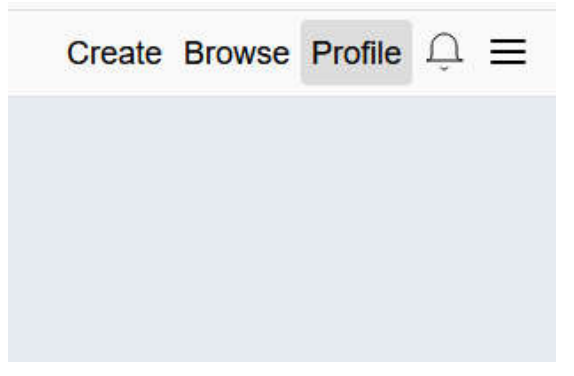

### Deep fake makkelijk

1. Pak je telefoon erbij en ga naar je playstore voor Android of app store voor Apple.

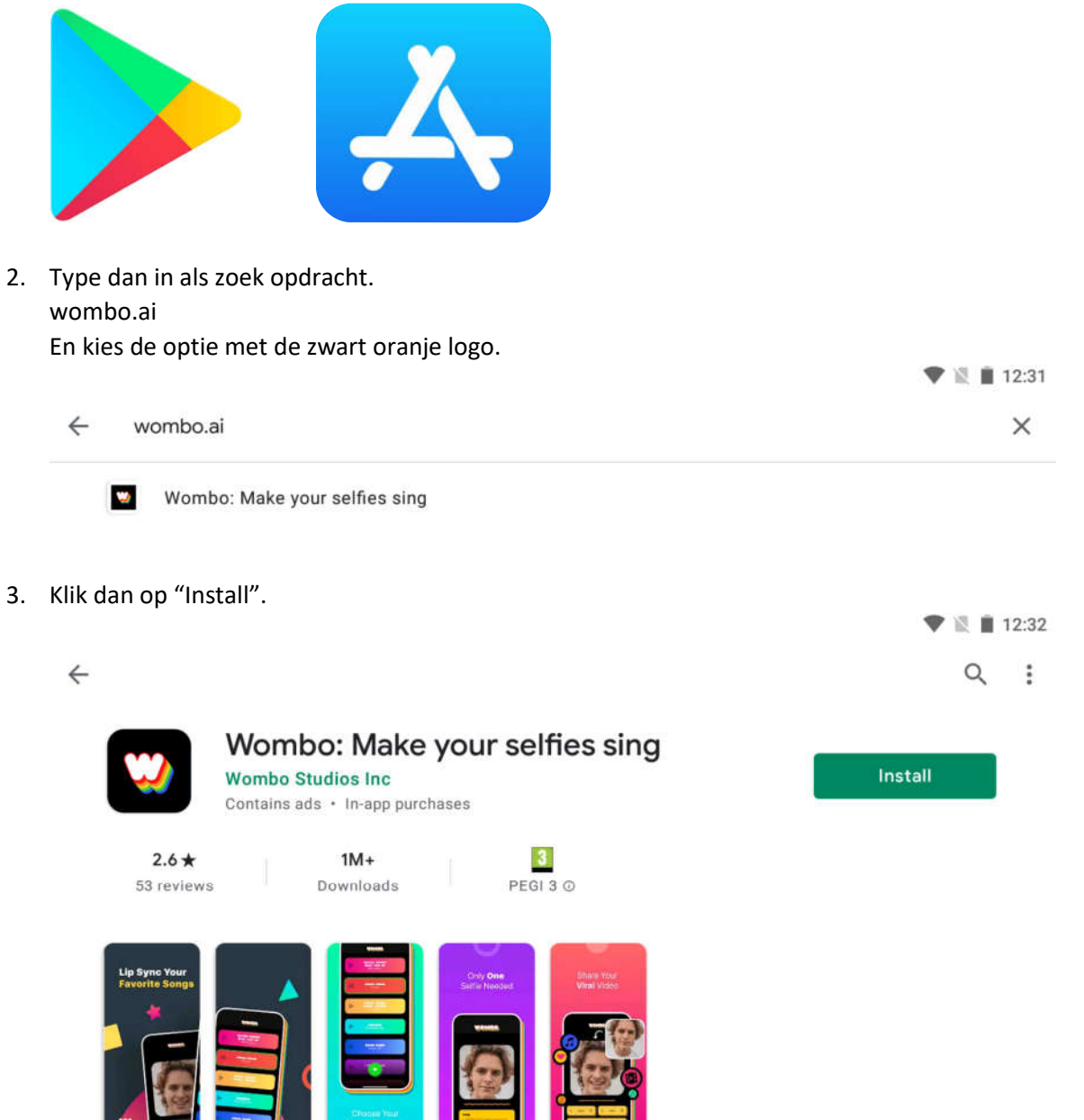

4. Wombo wordt nu gedownload.

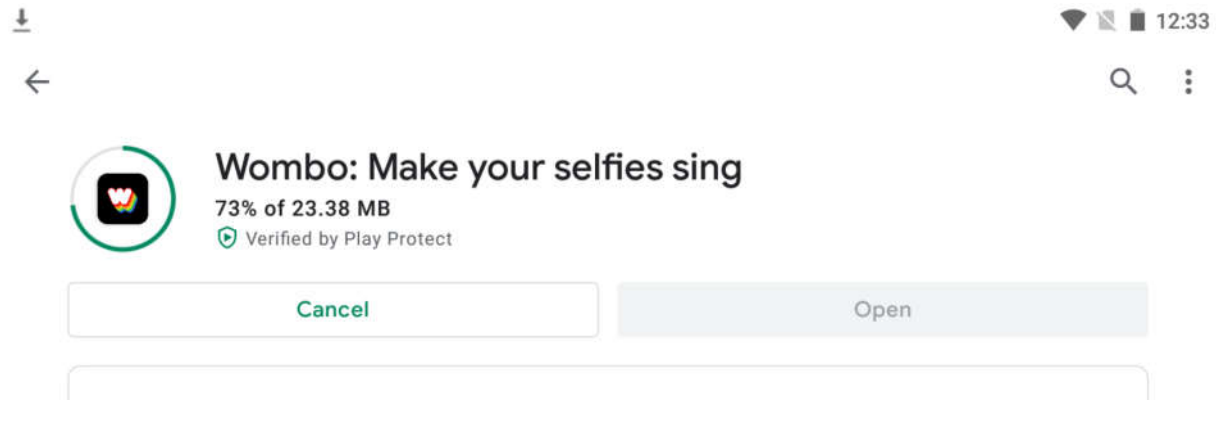

5. Als het downloaden en installeren klaar is kies dan voor "Open".

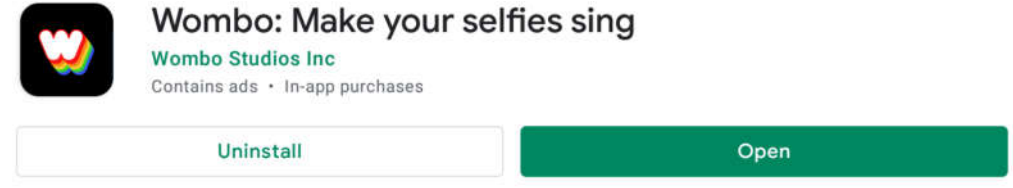

6. Klik dan op "Let's Go"

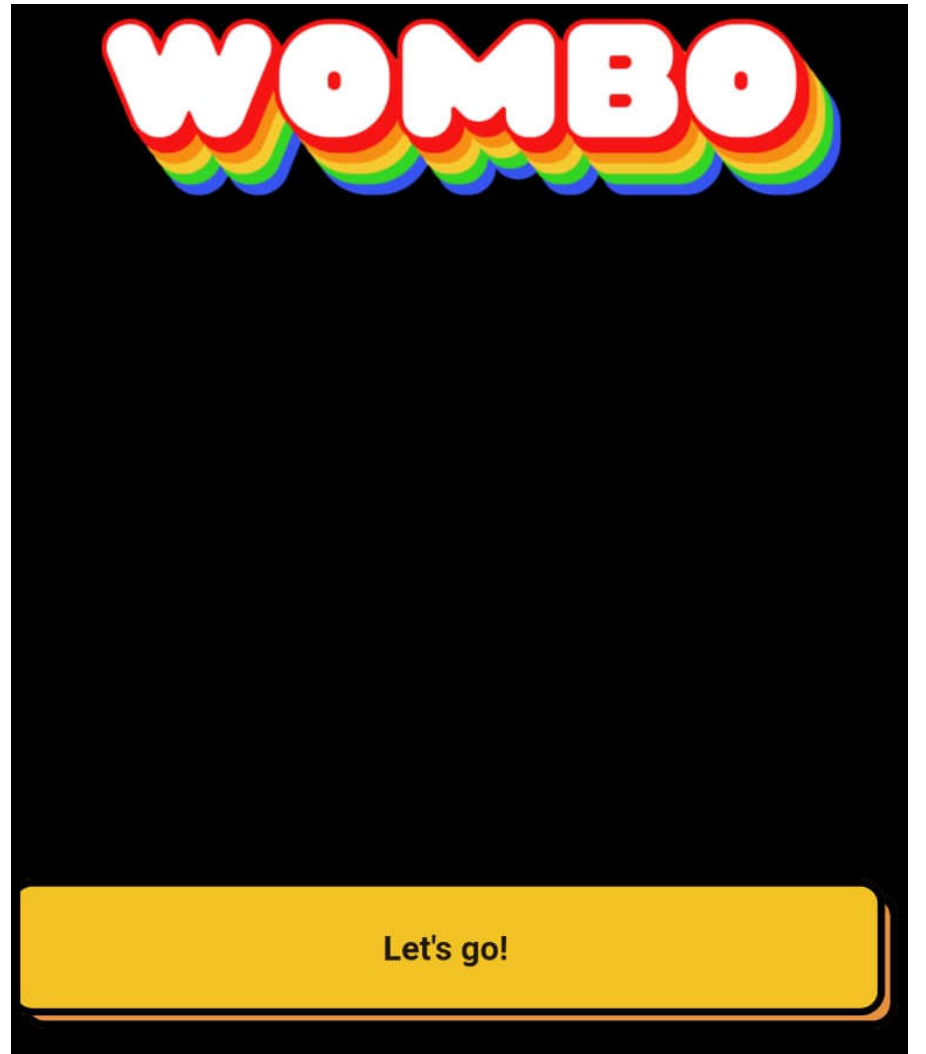

7. Dan komt er een popup schem die vraagt of het programma toegang mag krijgen tot het opnemen van film materiaal. Kies "Allow".

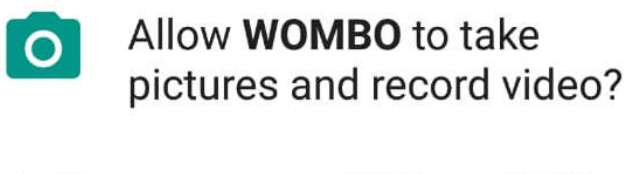

 $1$  of  $2$ 

**ALLOW DENY** 

8. De volgende pop-up is het toegang geven tot de media bestanden die zijn gemaakt. Kies "Allow".

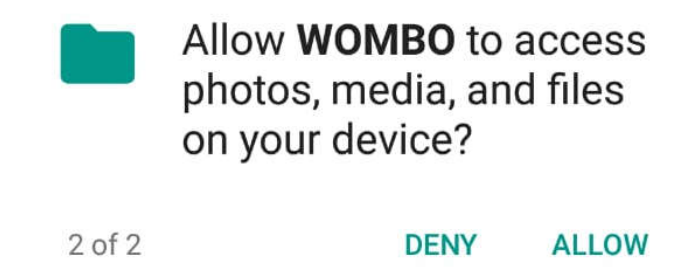

9. Nu kan je kiezen om zelf een foto te maken of een foto uit je gallerij te pakken. Kies links onder op je Gallerij.

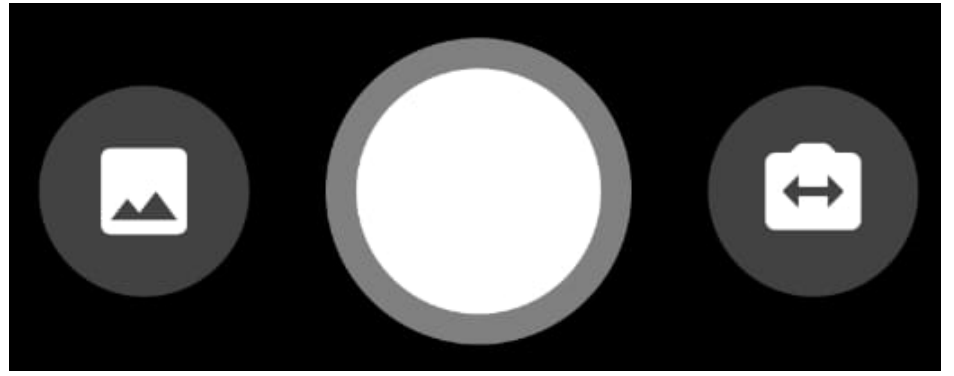

10. Kies dan je foto uit.

11. Dan kan je nog je foto bijsnijden en zorgen dat die goed in je scherm past. Klik vervolgens Rechtsboven in de hoek op het vinkje.

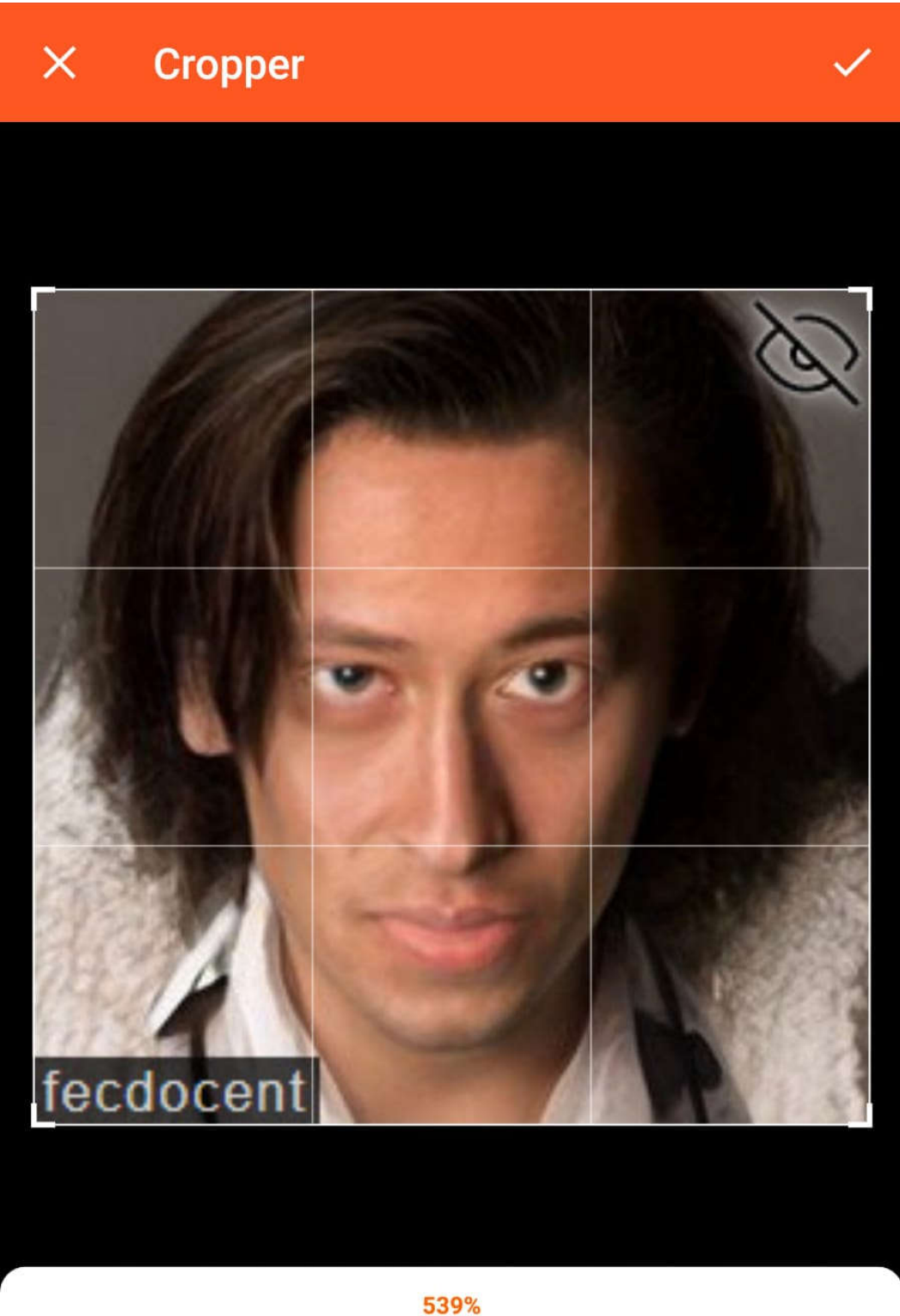

## <u>u muunuu jamaaniini</u>

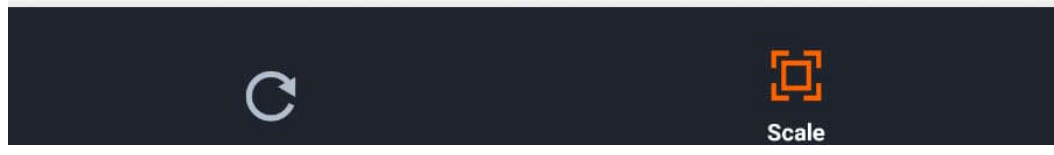

12. Je krijgt nu een voorbeeld te zien hoe het eruit komt te zien. Klik op de Groene "W" logo.

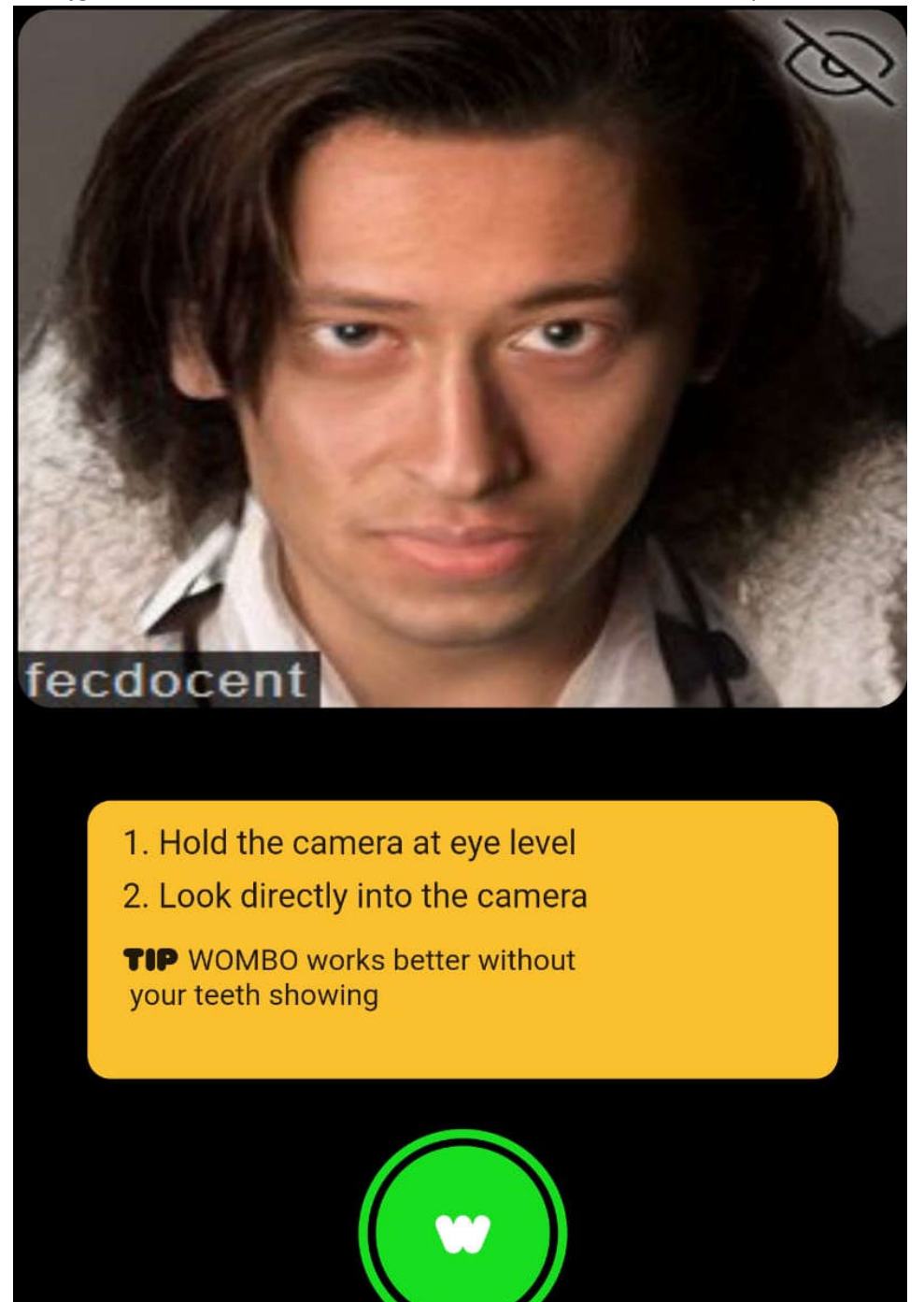

13. Je kan nu uit een hele lijst met nummers kiezen wat er gezongen kunnen worden. Kies een van de nummers uit en klik dan op de groene "W" Logo.

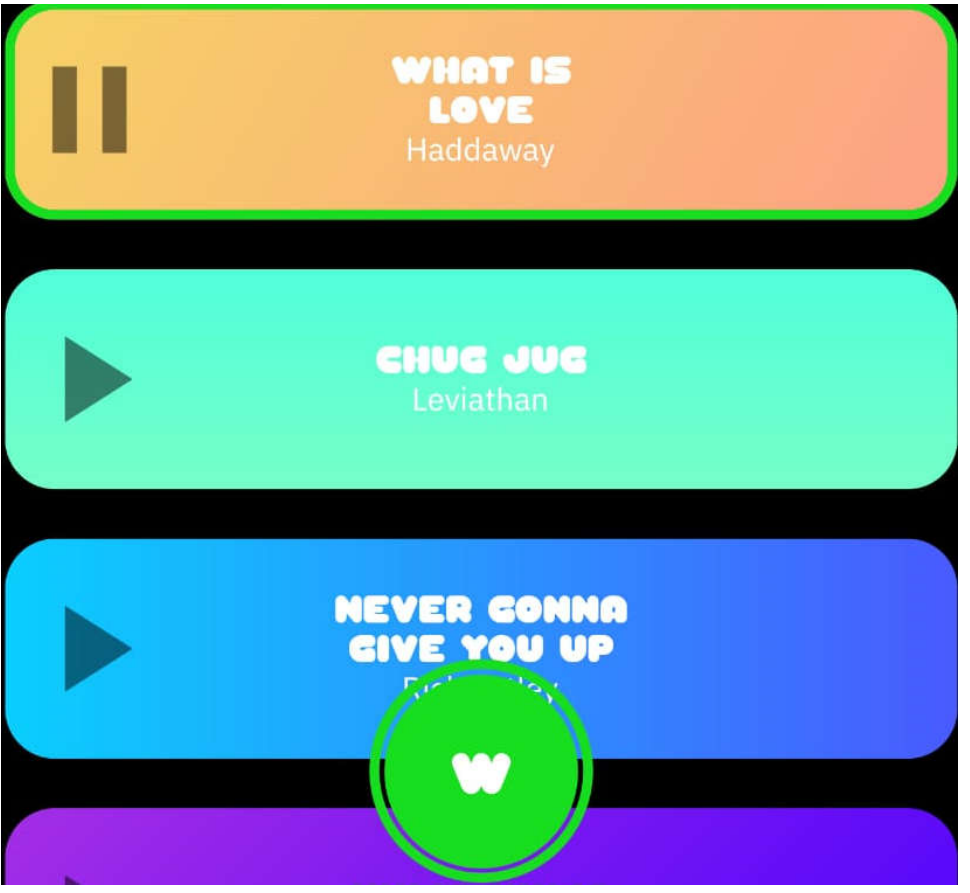

- 14. Nu wordt alles berekend van de foto en het nummer wordt erbij toegevoegd. Dit kan even duren.
- 15. Als je filmpje klaar is, dan heb je de optie om een ander filmpje te maken, het filmpje op te slaan of door te sturen naar een vriend.

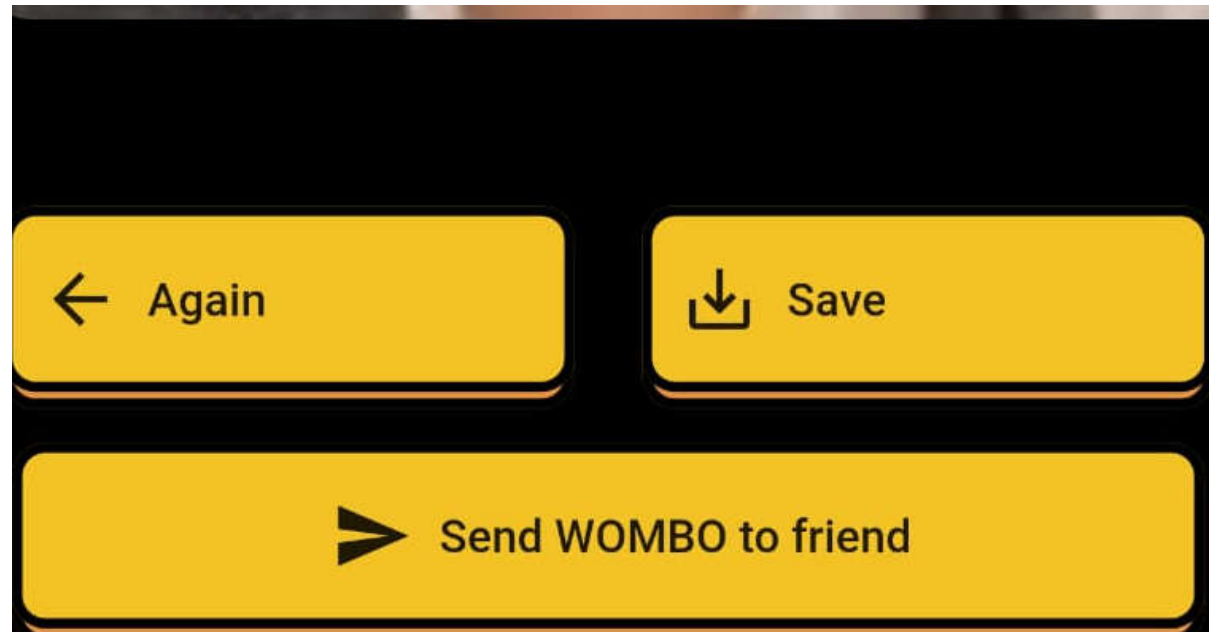

### Deepfake

We gaan een filmpje opnemen en kijken of we wat Fake news kunnen maken en verspreiden. Voor het volgende gaan we je google drive gebruiken voor het aanmaken en het versturen van gegevens.

- 1. Klik op de LINK om naar de website van GITHUB te gaan.
	- https://colab.research.google.com/github/AliaksandrSiarohin/first-order-model/blob/master/demo.jpvnb
	- https://colab.research.google.com/github/AliaksandrSiarohin/first-order-model/blob/master/demo.ipynb  $\odot$
	- $Q$ https://colab.research.google.com/github/AliaksandrSiarohin/first-order-model/blob/master/demo.ipynb - Zoeken via Google
- 2. Klik dan op de "play" knop op de eerste regel. **Clone repository**

Ipip install PyYAML==5.3.1 Igit clone https://github.com/AliaksandrSiarohin/first-order-model

```
Cloning into 'first-order-model'...
remote: Enumerating objects: 246, done.
remote: Total 246 (delta 0), reused 0 (delta 0), pack-reused 246
Receiving objects: 100% (246/246), 71.46 MiB | 22.54 MiB/s, done.
Resolving deltas: 100% (121/121), done.
```
3. Je krijgt dan een melding dat je moet aanmelden bij Google. Klik op "Inloggen".

### Inloggen bij Google vereist

Je moet zijn ingelogd op een Google-account om door te gaan.

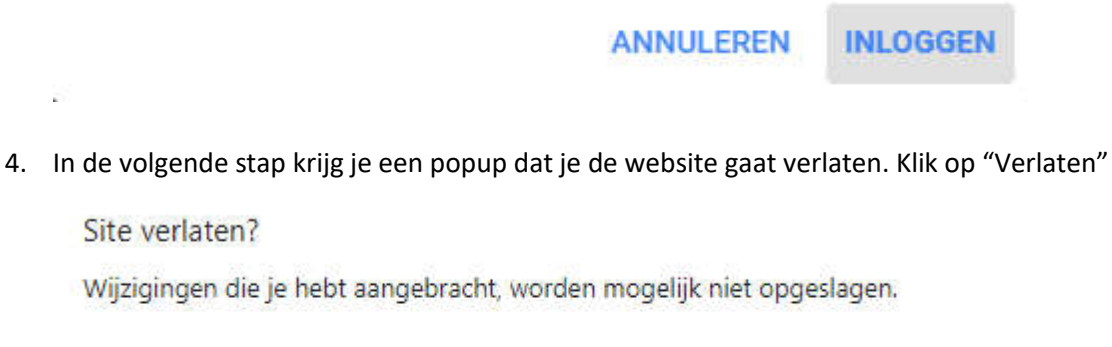

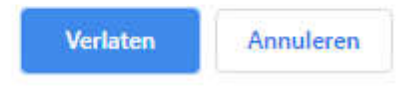

5. Log je in met je gegevens. En klik op "Volgende".

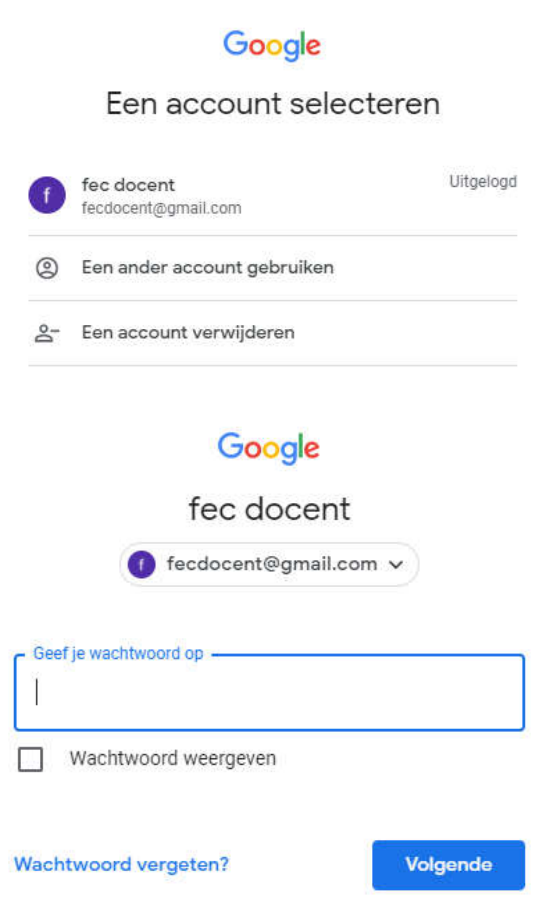

6. Ga naar de eerste regel en klik aan het begin van de regel voor de uitroepteken en kopieer de volgende tekst.

!pip install PyYAML==5.3.1 Druk dan op de "Play" knop die ervoor staat.**Clone repository** 

Ipip install PyYAML==5.3.1 ß Igit clone https://github.com/AliaksandrSiarohin/first-order-model

```
Cloning into 'first-order-model'...
remote: Enumerating objects: 246, done.
remote: Total 246 (delta 0), reused 0 (delta 0), pack-reused 246
Receiving objects: 100% (246/246), 71.46 MiB | 22.54 MiB/s, done.
Resolving deltas: 100% (121/121), done.
```
7. Je krijgt een melding dat de notebook niet gemaakt is voor Chrome. Toch klikken we op "Toch Uitvoeren".

Waarschuwing: Dit notebook is niet gemaakt door Google.

Dit notebook wordt geladen vanaf GitHub. Het notebook kan verzoeken om toegang tot je gegevens die zijn opgeslagen bij Google of kan gegevens en inloggegevens van andere sessies lezen. Beoordeel de broncode voordat je dit notebook uitvoert.

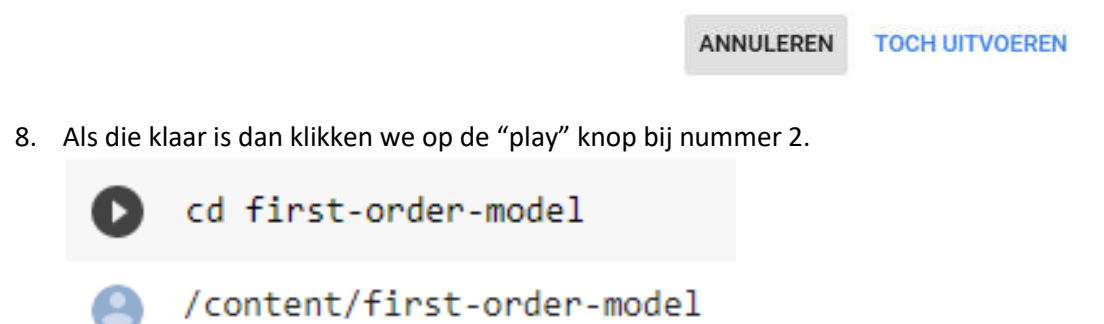

9. Voor de volgende stap kan het zijn dat je toegang moet geven tot je drive. Dit is om een bestand te delen en dingen te mogen aanpassen. Later kunnen we dit ook weer ongedaan maken. Voor nu klik je op de "Play" knop bij nummer 3. Mount your Google drive folder on Cola

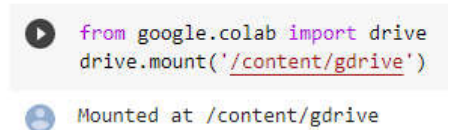

10. Klik dan op de blauwe link die eronder staat, achter "Add Folder".

Add folder https://drive.google.com/drive/folders/1kZ1gCnpfU0BnpdU47pLM\_TQ6RypDDqgw?usp=sharing to your google drive. Alternativelly you can use this mirror link https://drive.google.com/drive/folders/16inDpBRPT1UC0YMGMX3dKvRnOUsf5Dhn?usp=sharing 11. Er wordt dan een nieuwe tab geopend die naar de gedeelde map gaat van je Drive. Klik links in het scherm op de tekst "Gedeeld met mij".

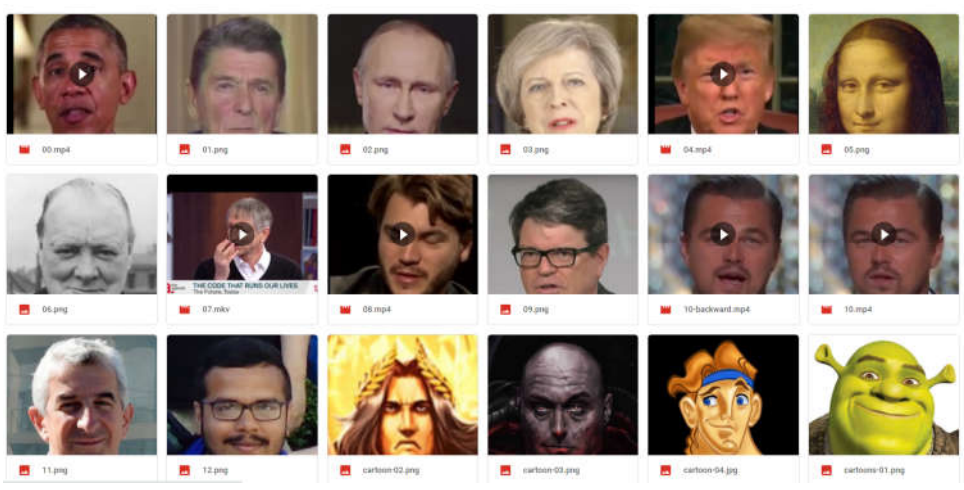

12. We klikken dan met Rechtermuisknop op de map en kiezen "Downloaden". Dit kan even duren want hij moet ingepakt worden en dan gedownload.

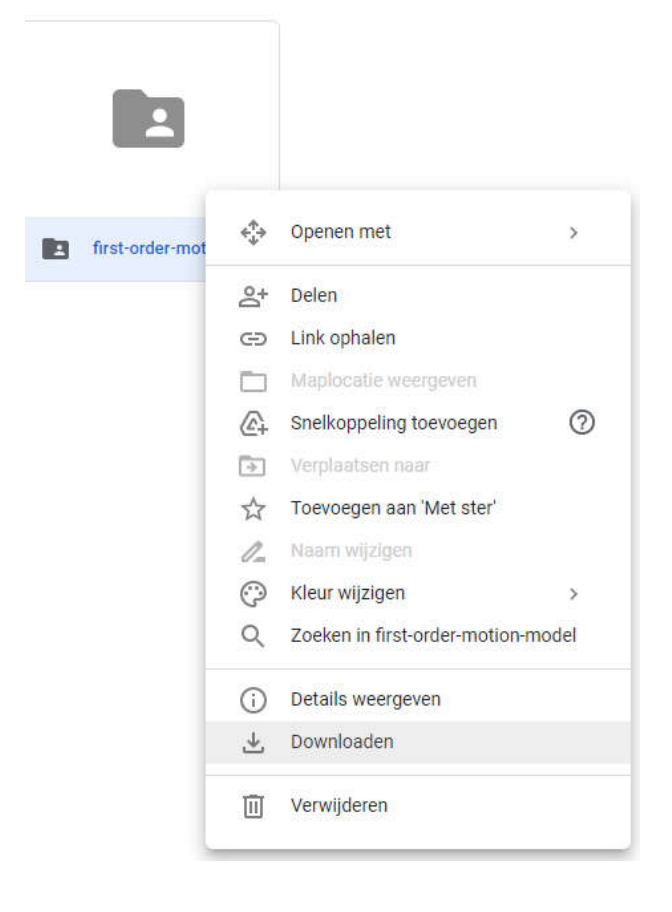

13. Als dit is gedaan gaan we het bestand opzoeken en uitpakken.

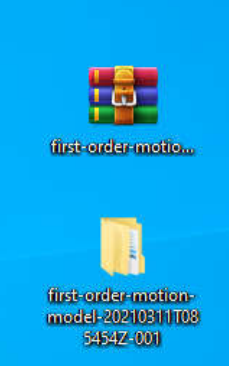

14. Als je terug gaat naar je drive dan klik je weer Rechtermuisknop op de map en kies je "Verwijderen".

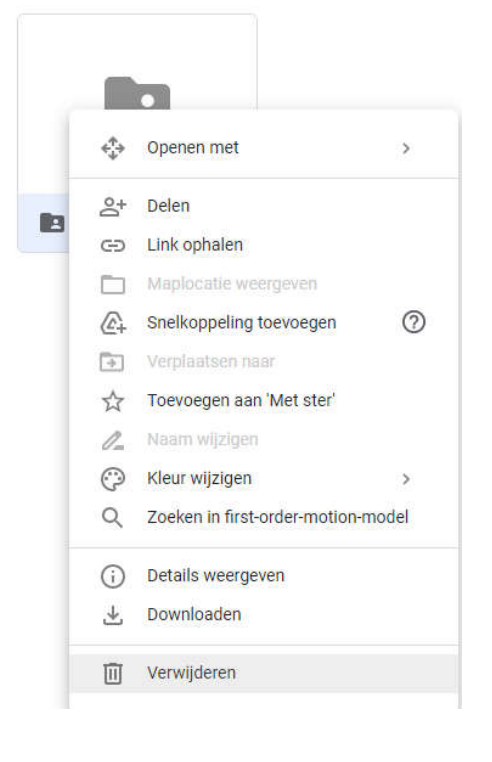

15. Klik dan links in het venster op "Mijn Drive".

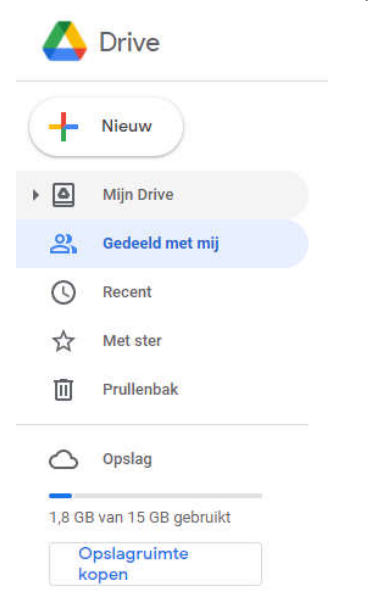

16. Sleep je uitgepakte bestand in je drive.

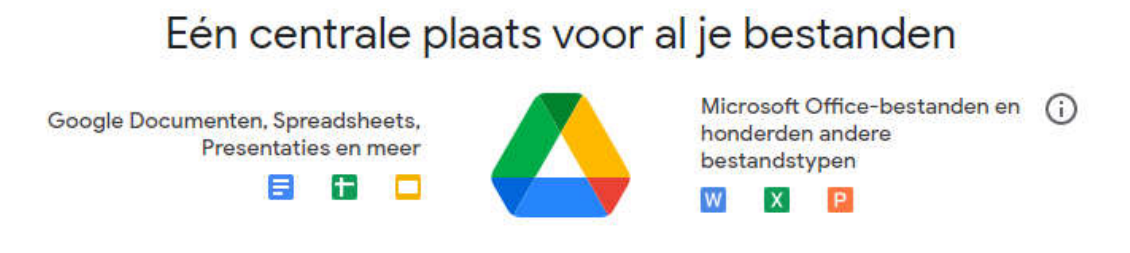

Upload bestanden en mappen gemakkelijk door ze rechtstreeks naar Drive te slepen

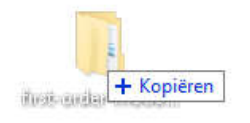

17. En wacht even tot alles is geüpload.

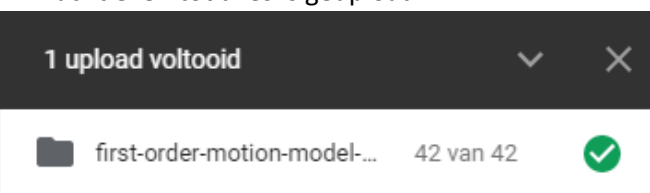

18. Klik in je browser op het lege witte vlak met je Rechtermuisknop en kies "Nieuwe map".

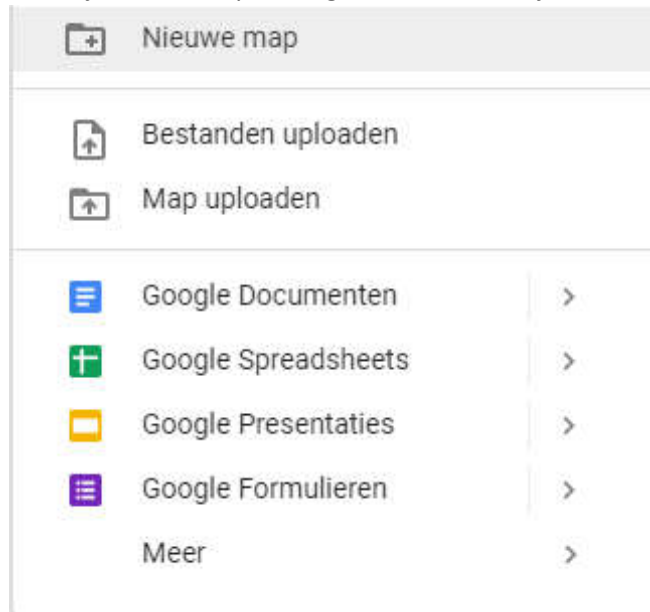

19. De map noemen we "Data".

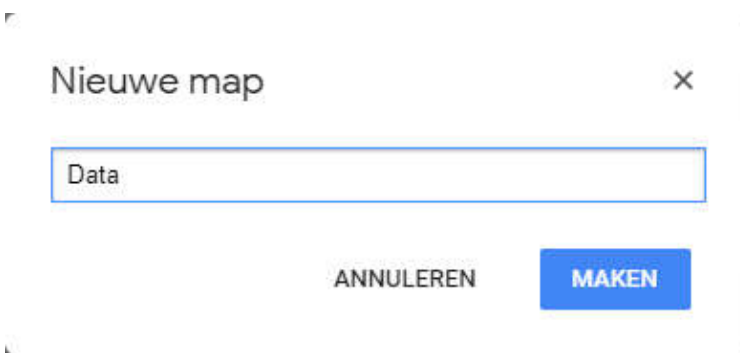

20. In de map van "first-order-motion-model" kiezen we een foto uit ( eindigt op ".png") en een filmpje ( eindigend op ".mp4"). ik heb gekozen voor

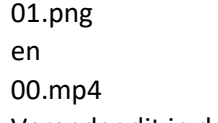

Verander dit in de rode tekst en druk op de "Play" knop.Load driving video and source image

tmport imageio import numpy as np import matplotlib.pyplot as plt import matplotlib.animation as animation from skimage.transform import resize from IPython.display import HTML import warnings warnings.filterwarnings("ignore") source\_image = imageio.imread('/content/gdrive/My Drive/first-order-motion-model/01.png') reader = imageio.get\_reader('/content/gdrive/My Drive/first-order-motion-model/00.mp4')

21. Als je een stukje naar onder scrolt dan zie je dat de foto en filmpje langs elkaar is gezet.

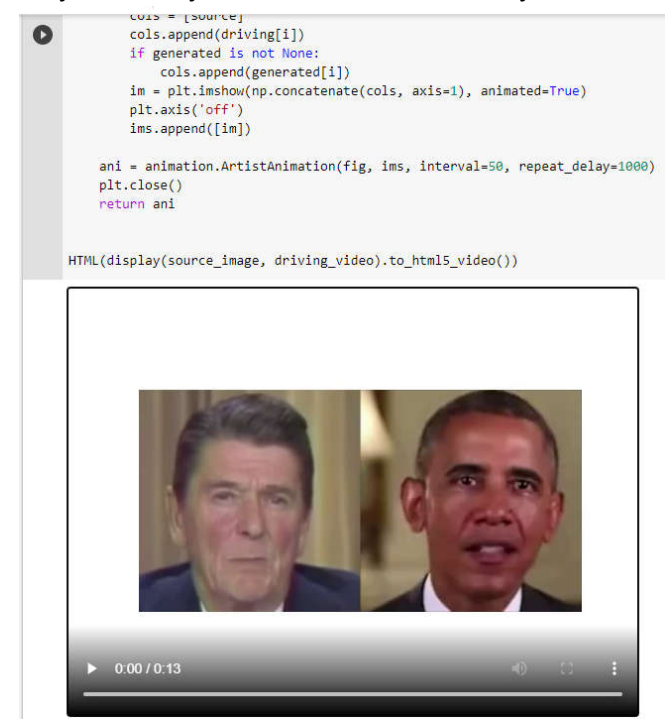

22. Vervolgens klikken we bij "Create a model and load checkpoints" en de "Play" knop. **Create a model and load checkpoints** 

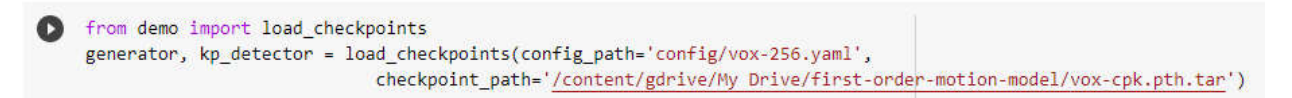

23. Klik bij "Perform image animation" op de "play" knop.

Je zal dan zien dat het filmpje eronder veranderd en dat het filmpje en de afbeeldingen eigenlijk zijn bewerkt. Als je op de 3 puntjes klikt, dan kan je ook het filmpje downloaden.Perform image animation

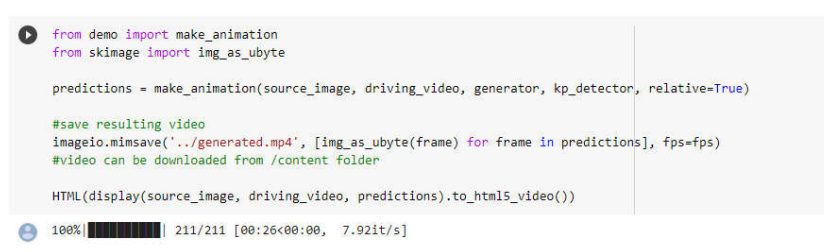

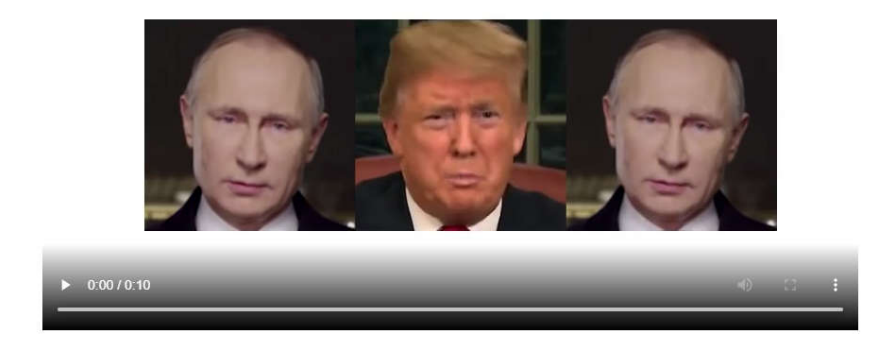

24. Je hebt nu de Ai software keypoints zoals ze dat noemen laten bepalen. In het volgende puntje kan je de software laten draaien met "absolute keypoints" zodat de deepfake beter uitkomt. Druk op de "play" knop

◆ predictions = make\_animation(source\_image, driving\_video, generator, kp\_detector, relative=False, adapt\_movement\_scale=True)<br>HTML(display(source\_image, driving\_video, predictions).to\_html5\_video())

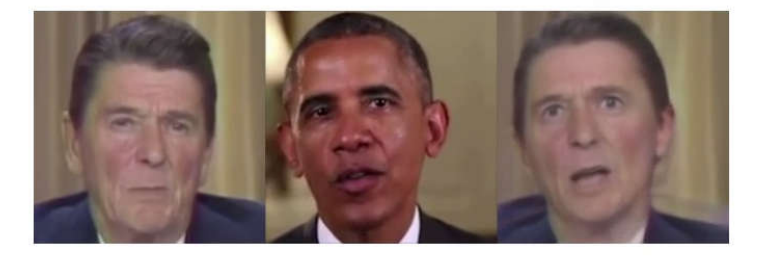

### Zelf deepfake maken

- 1. We gaan eerst een foto maken of pak en foto die al op je pc / laptop staat.
- 2. We gaan de foto nu bewerken om het een grote te maken van 256 x 256 te maken. Start paint op.

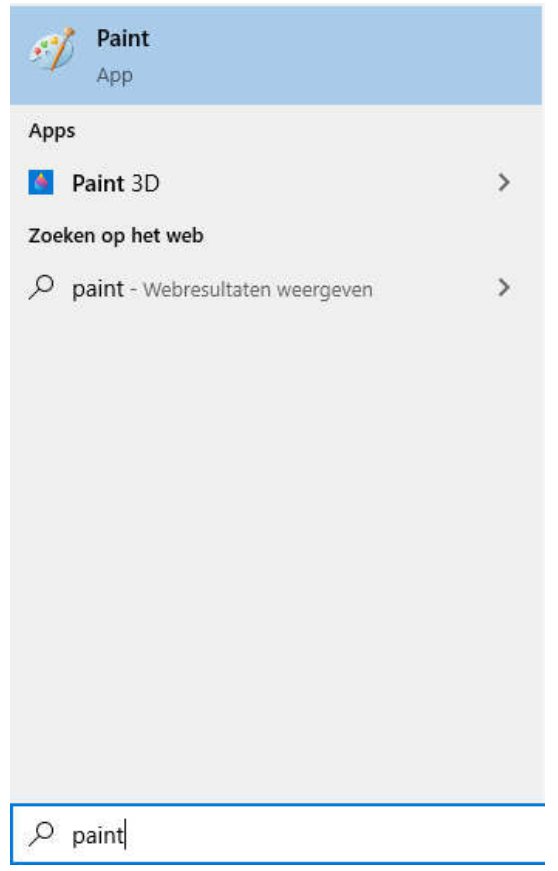

3. Klik op "Bestand" en dan op "Openen".

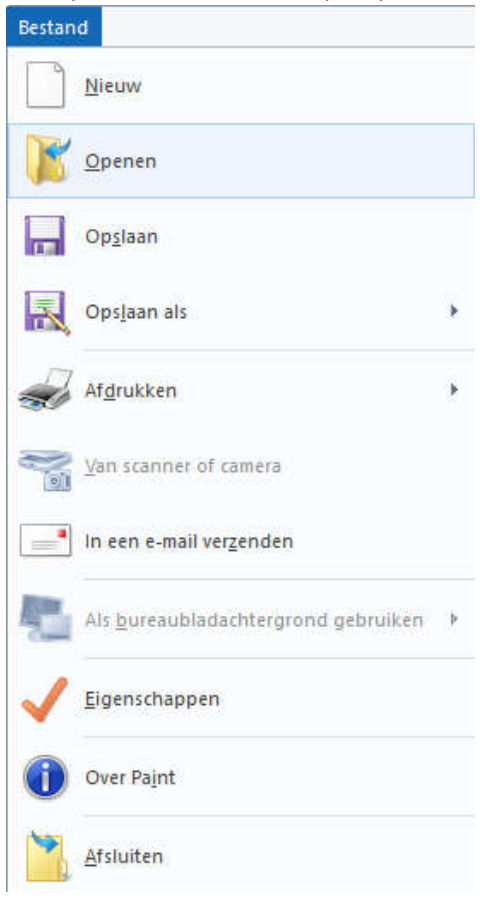

4. Kies dan je foto en kies "Openen".

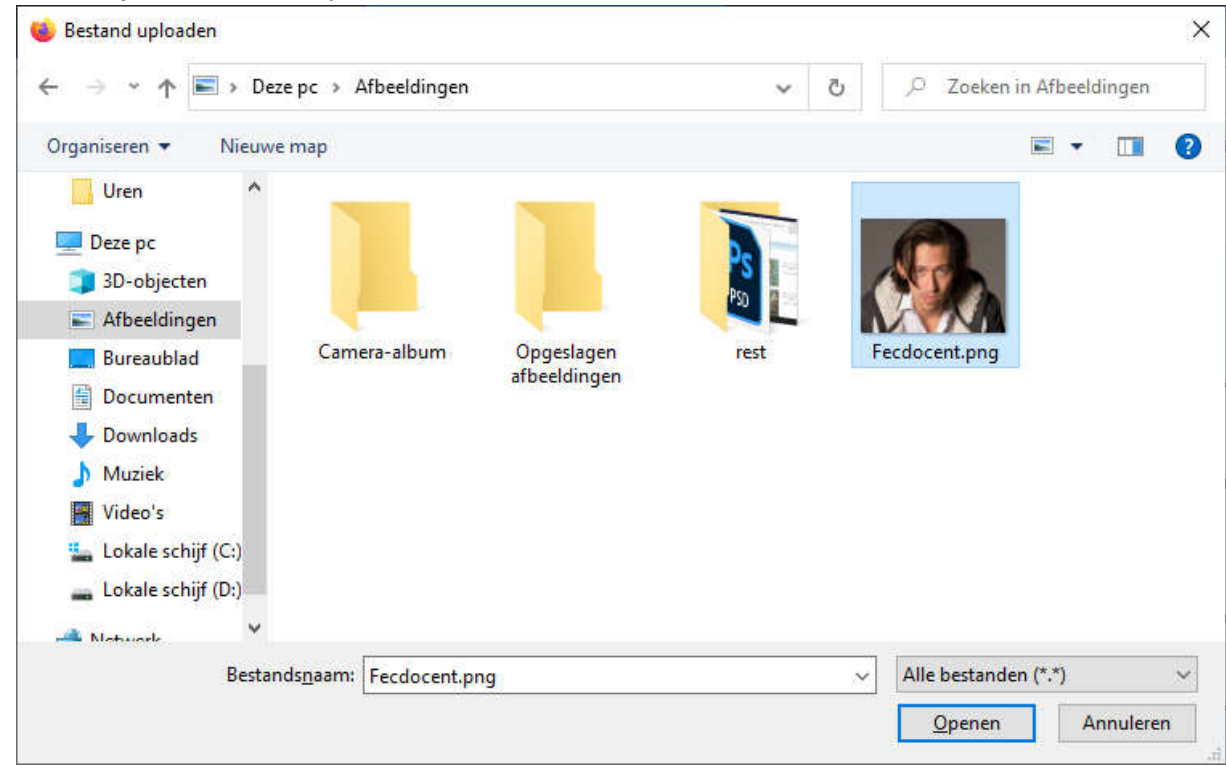

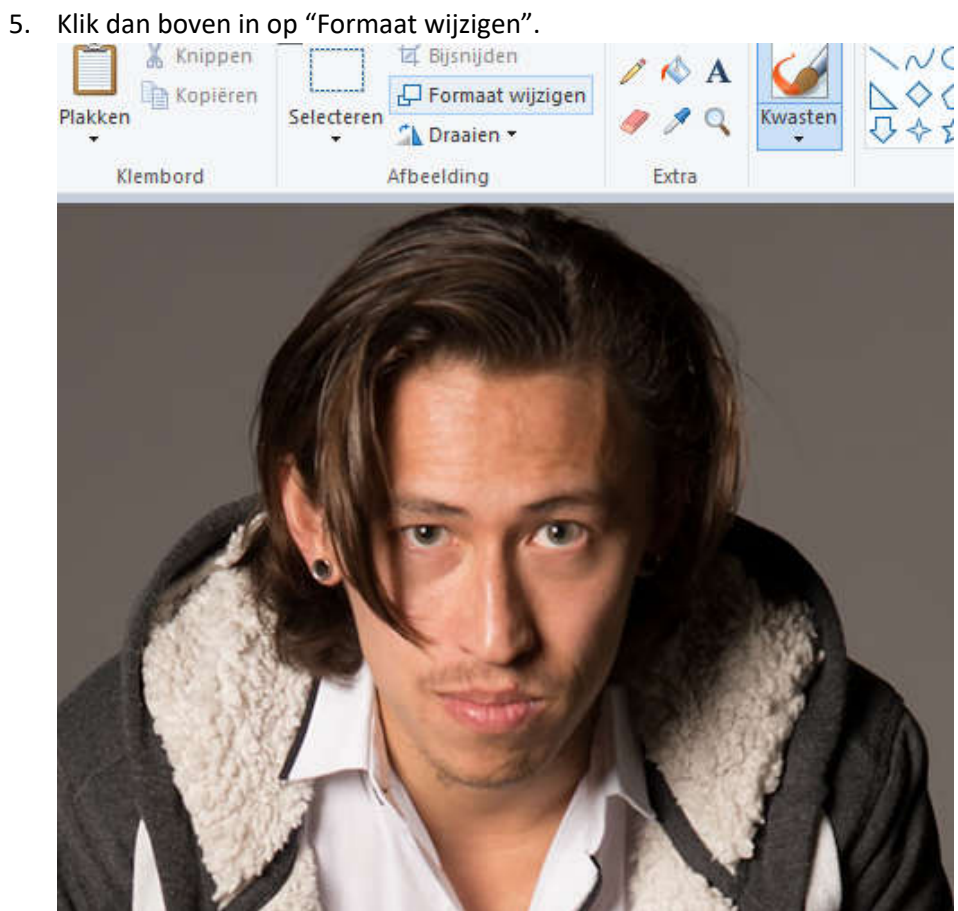

6. Kies dan voor "Pixels" en vul in allebei de hokjes "256" in en zet "Hoogte-breedteverhouding behouden" uit. Klik vervolgens op "OK".

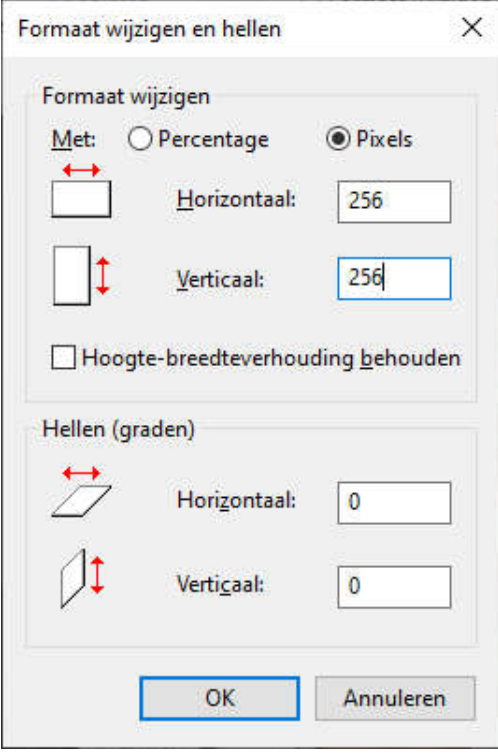

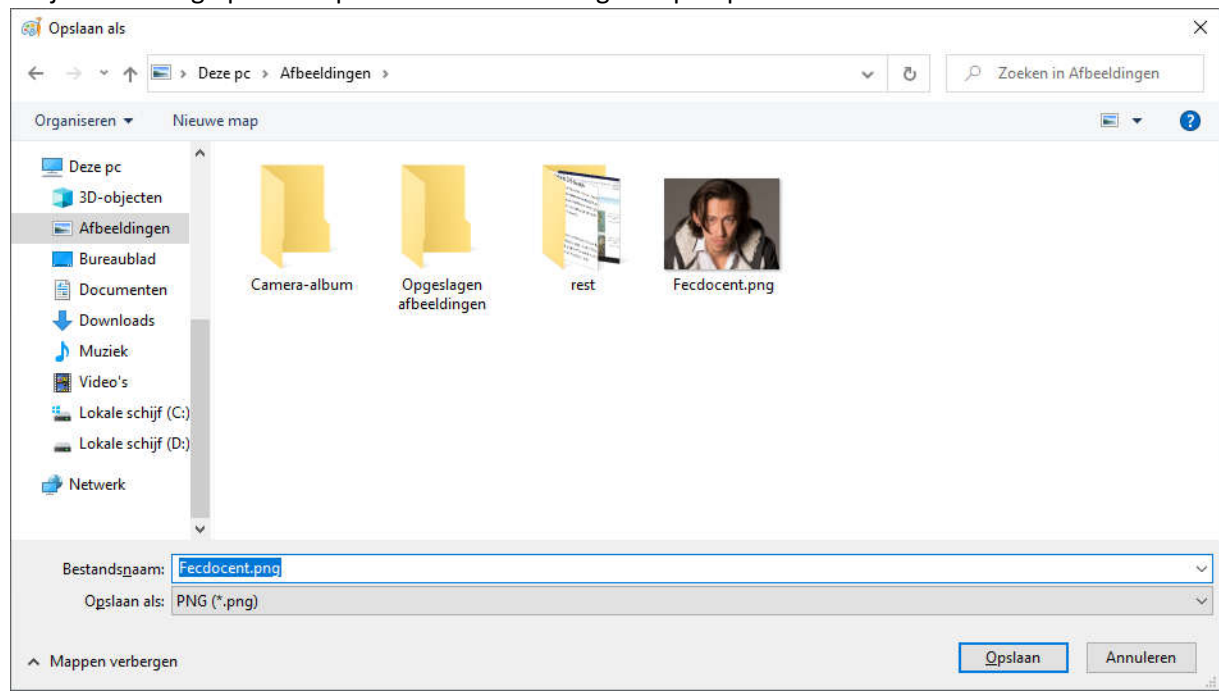

7. Sla je afbeelding op. Druk op "Bestand" en vervolgens op "Opslaan als".

8. We gaan nu een filmpje opnemen.

Pak je telefoon erbij in selfie mode en probeer zo veel mogelijk dezelfde verhoudingen aan te houden als je foto.

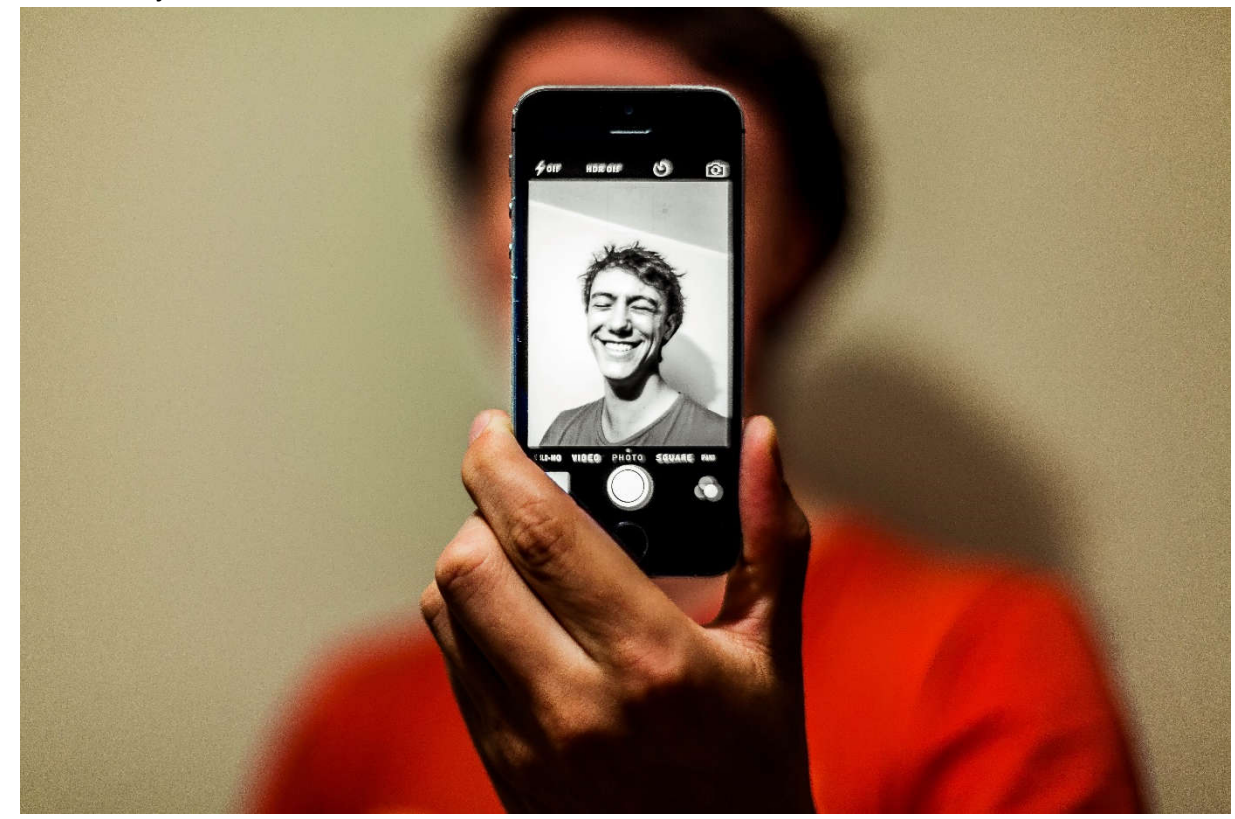

9. Upload je video naar de laptop of computer.

10. We gaan het filmpje tot de juiste grote veranderen.

Ga naar https://ezgif.com/resize-video En klik op "Bestand kiezen"

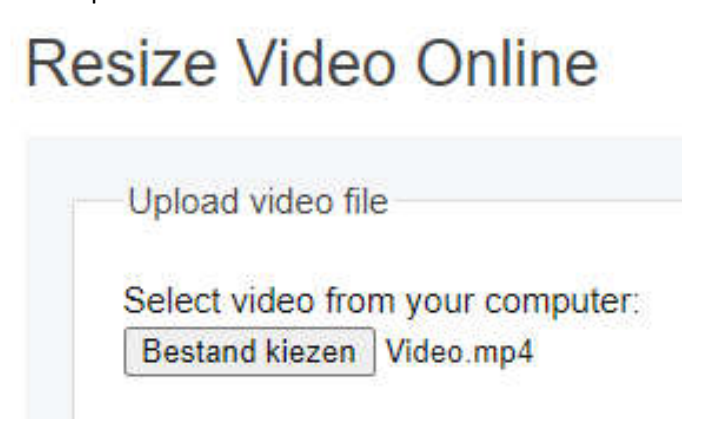

11. Kies je bestand uit dat je wilt uploaden en klik op "Openen".

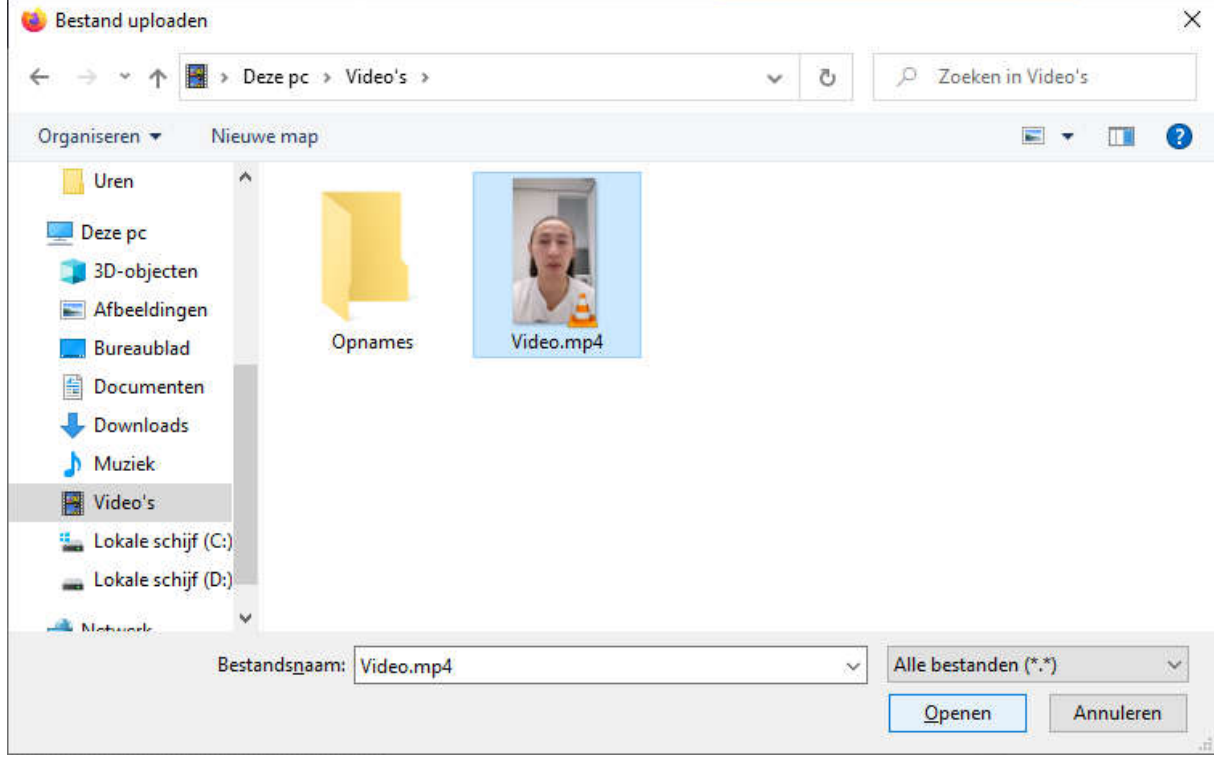

12. Klik vervolgens op de blauwe knop met 'Upload video".

Resize Video Online

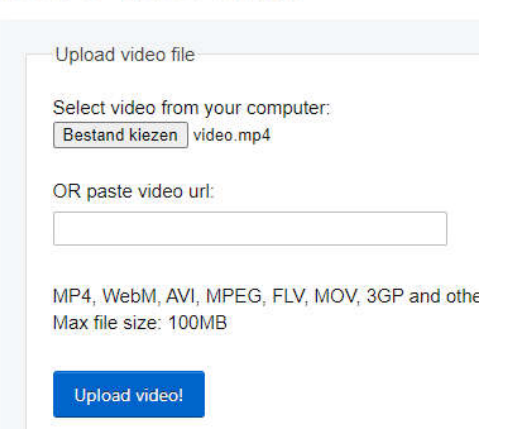

13. Vanuit daar kiezen we bij de Width en Height allebei

256

en bij de output format

"copy original" als je al een .mp4 hebt

of

"MP4" als je filmpje geen mp4 was.

Druk vervolgens op de blauwe knop met "Resize Video"

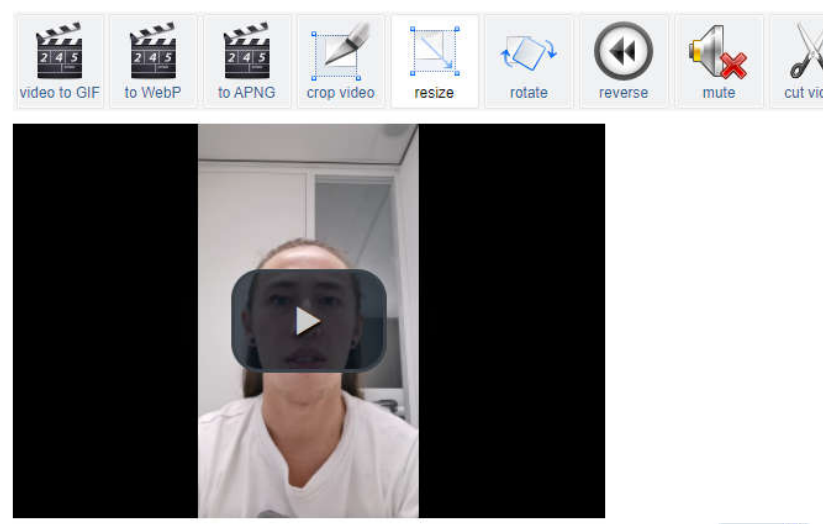

File size: 4.72MiB, width: 1072px, height: 1920px, type: mp4 (video), length: 00:00:10 convert

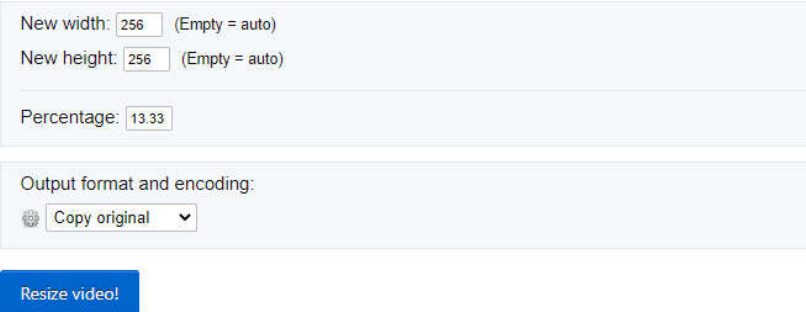

14. Klik dan op de 3 puntjes in je video

### Resized Video:

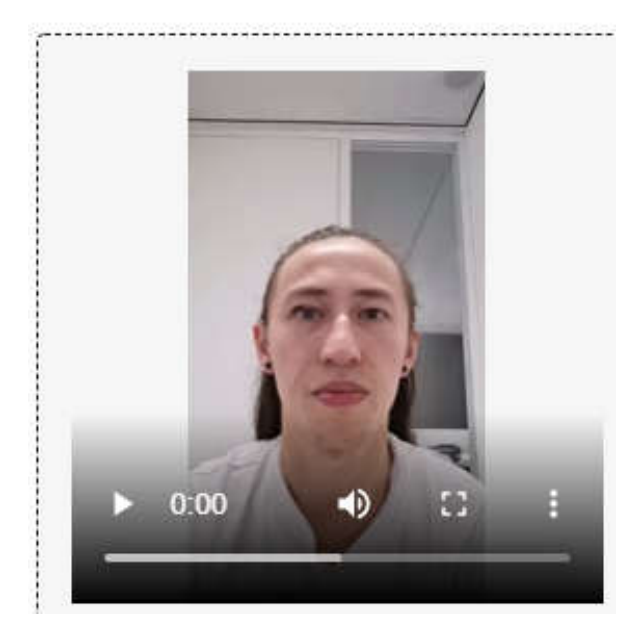

15. En klik op "Downloaden".

### Resized Video:

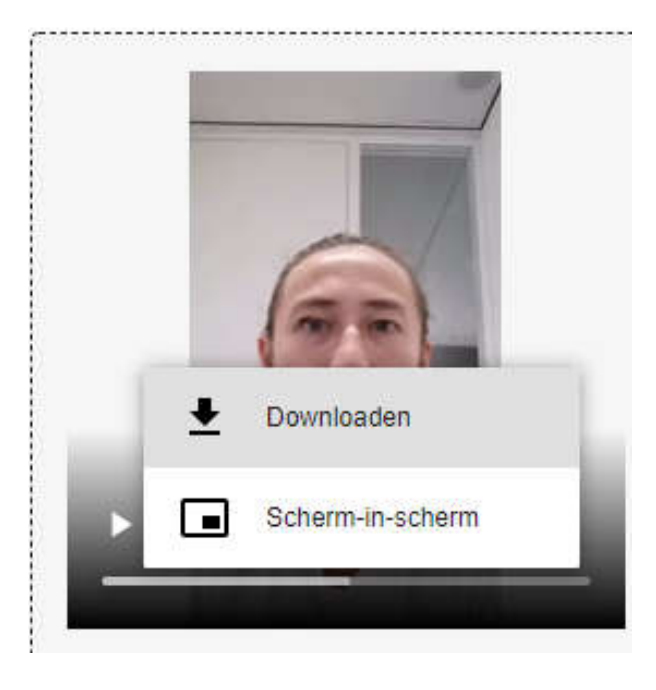

16. Klik op je gedownloade video en verander de naam naar

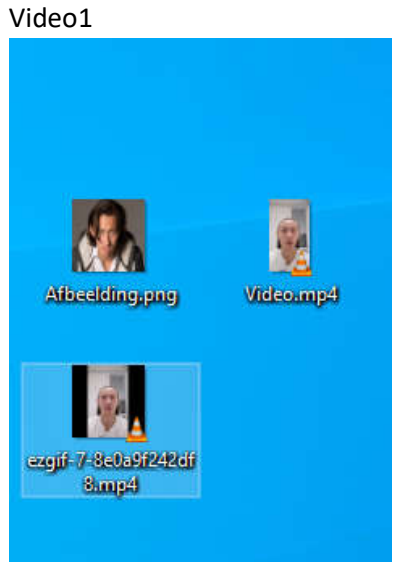

17. In je Google Drive gaan we je foto en je aangepaste filmpje uploaden naar de "Data" map.

Mijn Drive > Data  $\sim$ 

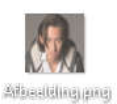

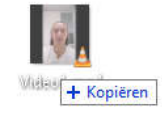

18. We gaan terug naar de Github en scrollen omhoog naar stap [7].

Daar veranderen we de rode tekst van de afbeelding en video. Afbeelding = '/content/gdrive/My Drive/Data/Afbeelding.png' Video = '/content/gdrive/My Drive/Data/Video1.mp4' En we klikken daarna op het "pijltje". Load driving video and source image

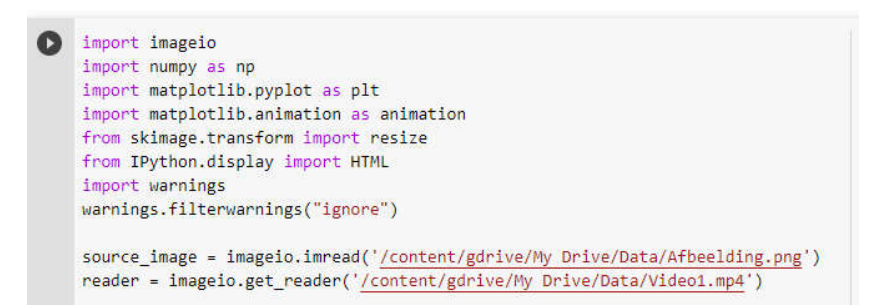

19. Klik dan op de "play" knop om de checkpoints te maken. **Create a model and load checkpoints** 

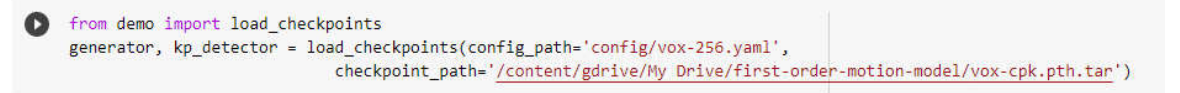

20. En als laatste druk de "play" knop bij "Perform image animation".**Perform image animation** 

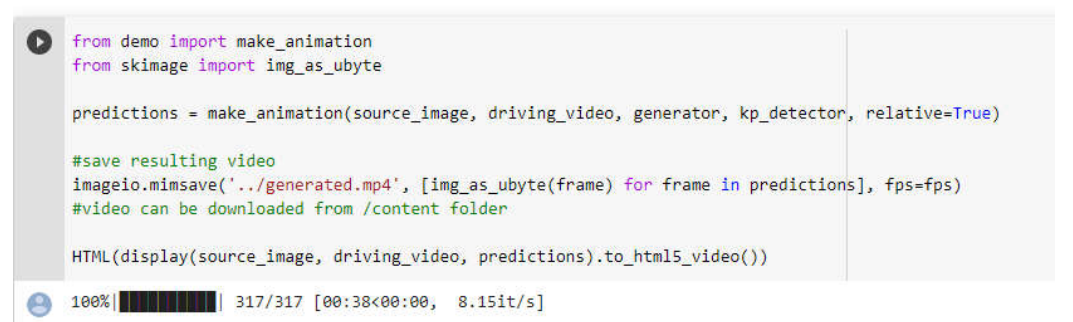

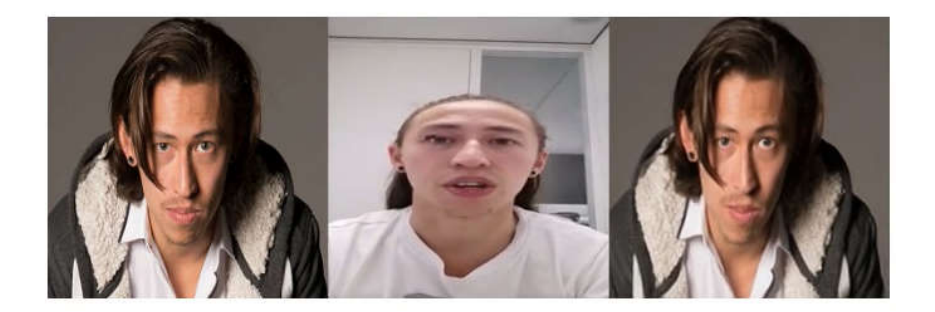

#### 21. Klik bij nummer [7] op de "Play" knop.

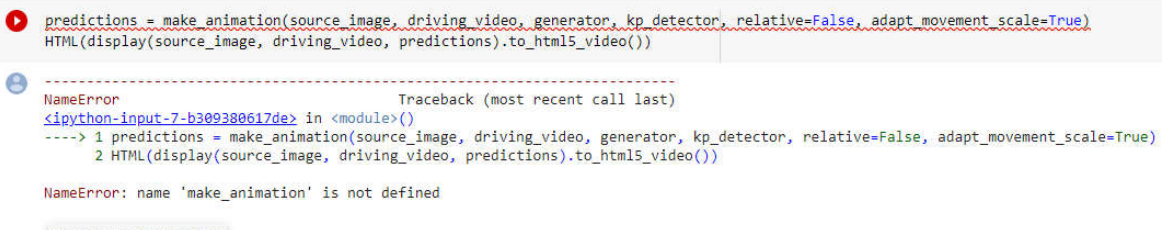

SEARCH STACK OVERFLOW